# **LockCommander. Краткая инструкция.**

- 1 Запуск программы требования к системе
	- 1.1 Драйвера адаптера RF-1996
- 2 Настройка языка интерфейса программы LockCommander.
- 3 Установка соединения с замком
	- 3.1 Настройка цифрового ключа системы
	- 3.2 Определение типа замка
	- 3.3 Подключение через RF-1996
		- 3.3.1 Подключение адаптера RF-1996
		- 3.3.2 Обновление firmware адаптера RF-1996.
		- 3.3.3 Загрузка лицензии в адаптер RF-1996.
		- 3.3.4 Загрузка пароля системы в адаптер RF-1996.
		- 3.3.5 Установка связи с замком
- 4 Обновление Firmware замка
	- 4.1 Определение типа замка
	- 4.2 Обновление при помощи мастер карты
- 5. Настройка замка:
	- 5.1 Настройка замка в режиме «Офис»
		- 5.1.1 Настройка главных параметров
		- 5.1.2 Настройка таблицы карт
	- 5.2 Настройка замка в режиме «Отель»
		- 5.2.1 Настройка главных параметров
		- 5.2.2 Настройка таблицы карт
		- 5.2.3 Создание карт
			- 5.2.3.1 Создание гостевых карт
			- 5.2.3.2 Создание карт персонала
			- 5.2.3.3 Создание сервисных карт
		- 5.2.4 Аудит карт
			- 5.2.4.1 Настройка аудита карт с регистрацией оператора
			- 5.2.4.2 Работа оператора в режиме аудита карт с регистрацией оператора
	- 5.3 Настройка временных зон
	- 5.4 Чтение таблицы событий

#### **1 Запуск программы – требования к системе**

ПО "**Lock's Commander**" предназначено для работы с одним из замков: **[Z-7 EHT](http://www.ironlogic.ru/il.NSF/pages/Z7EHT)**, **[Z-](http://www.ironlogic.ru/il.NSF/pages/Z8EHT)[8 EHT](http://www.ironlogic.ru/il.NSF/pages/Z8EHT)**, **[Z-9 EHT](http://www.ironlogic.ru/il.NSF/pages/Z9EHT) net**, **[Z-10 EHT net](http://www.ironlogic.ru/il.NSF/pages/Z10EHT)**, **[Eurolock](http://www.ironlogic.ru/il.NSF/pages/EUROLOCKEHT) EHT net**. Начиная с версии **1.2.0.0** cвязь с замком осуществляется **только** через [адаптер](http://www.ironlogic.ru/il.NSF/pages/rf1996) **RF-1996** ( связь через адаптер **RS-485** перенесена в программу **Guard Light**).

**LockCommander** выполняет следующие функции:

- настройка замка
- ведение базы данных сотрудников, расписания доступа
- импорт баз ключей, созданных с помощью ПО "**[BaseZ5R](http://www.ironlogic.ru/il.NSF/pages/Base)**" (в режиме «**Офис**»)
- считывание событий из памяти замка и экспорт в **Excel**
- обновление **firmware** замка

Минимальные системные требования:

**Windows XP SP2** и выше.

Один USB порт.

### **1.1 Драйвера адаптера RF-1996**

Установка драйверов для адаптера **RF-1996**, как правило, не требует специальных знаний и перезагрузок компьютера, и осуществляется автоматически. Необходимо вставить CD-диск в CD-привод, подключить адаптер к свободному USB-порту и подождать реакции системы. Система, обнаружив новое устройство, выдаст запрос на поиск драйвера. Укажите в качестве места поиска данный CD-диск. После успешной установки в системе появится еще один COM-порт с номером от 3 или выше, в зависимости от имеющегося оборудования. При желании ему можно назначить любой номер, воспользовавшись панелью настройки параметров порта. Для установки драйверов на операционные системы Windows XP, Window Vista и старше нужны права администратора. При установке, система может выдать сообщение о возможных проблемах из-за отсутствия данных о тестировании драйверов. В данном случае нужно подтвердить намерение установить драйвер.

# **2 Настройка языка интерфейса**

# **программы LockCommander**

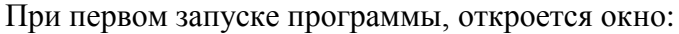

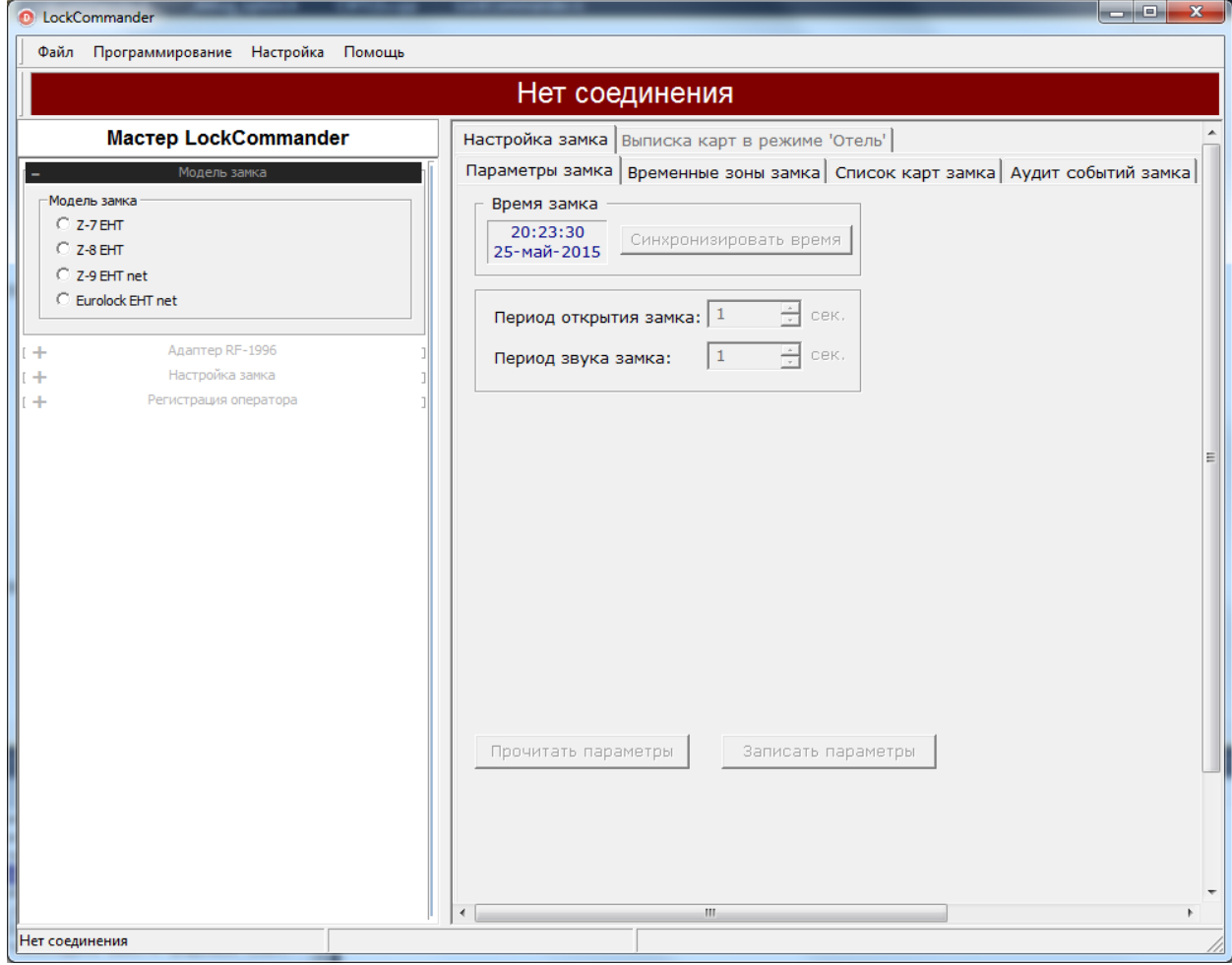

В левой части расположен **Мастер LockCommander**, который облегчает работу с данной версией программного обеспечения. В правой части расположено окно настроек замка. Скрыть **Мастер LockCommander** возможно через меню «**Настройка-Мастер**»

На момент написания данного руководства поддерживаются английский и русский язык интерфейса. Переключить язык интерфейса можно через главное меню «**Настройка-Язык**»

#### **3. Установка соединения с замком**

**Внимание!** В **LockCommander,** начиная с версии **1.2.0.0,** прекращена поддержка соединений с замком по **RS-485** и **USB** (перенесена в "**Guard Light**" ). **LockCommander** версии **1.2.0.0 и выше** поддерживает соединения с замком **только** через **RF-1996**.

#### **3.1 Настройка цифрового ключа системы**

При развертывании системы на новом объекте необходимо создать цифровой ключ системы, для исключения несанкционированного изменения конфигурации замков данного объекта, используя данное программное обеспечение. Пароль - это словесная фразы размером больше 5 символов. Для изменения пароля системы необходимо нажать кнопку **Изменить** в диалоге «**Адаптер RF-1996**» мастера **LockCommander**:

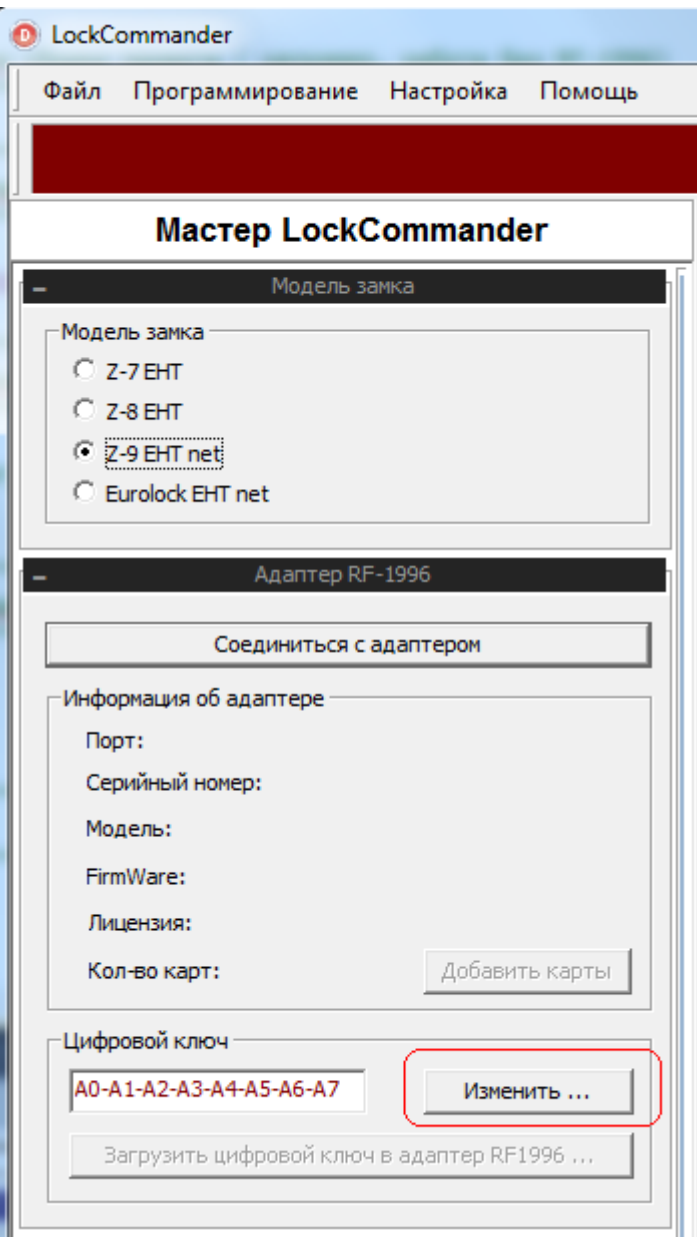

Откроется диалог:

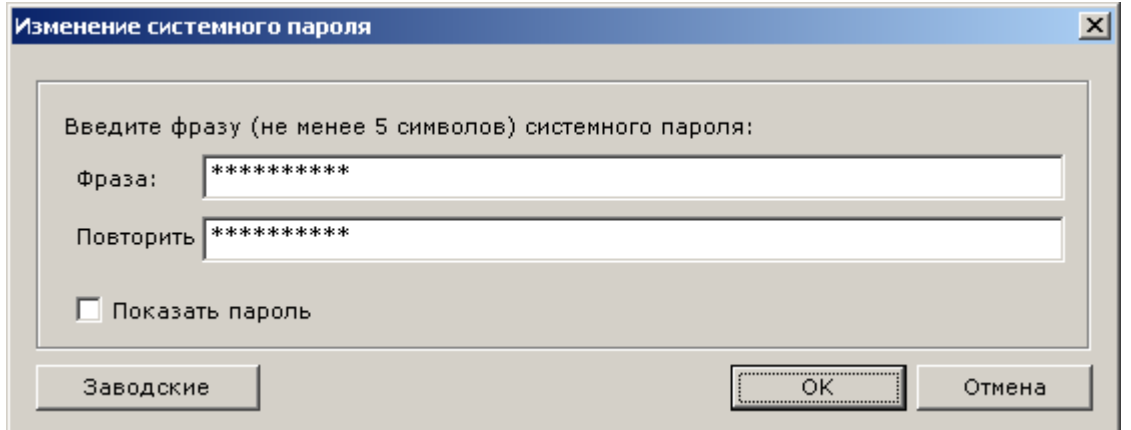

На основе данной фразы создается 8 байтный пароль системы. Кнопка **Заводские** устанавливает пароль, который записывается в замок на заводе изготовителе. В данной версии **LockCommander** при перезапуске программы пароль не сохраняется, поэтому его необходимо запомнить. В случае, если Вы забудете данный пароль, существует возможность изменить пароль замка, повернув механический ключ.

# **3.3 Подключение через RF-1996**

## **3.3.1 Подключение адаптера RF-1996**

Для соединения с адаптером **RF-1996** необходимо на вкладке **«Адаптер RF-1996»** нажать кнопку **Соединиться с адаптером**:

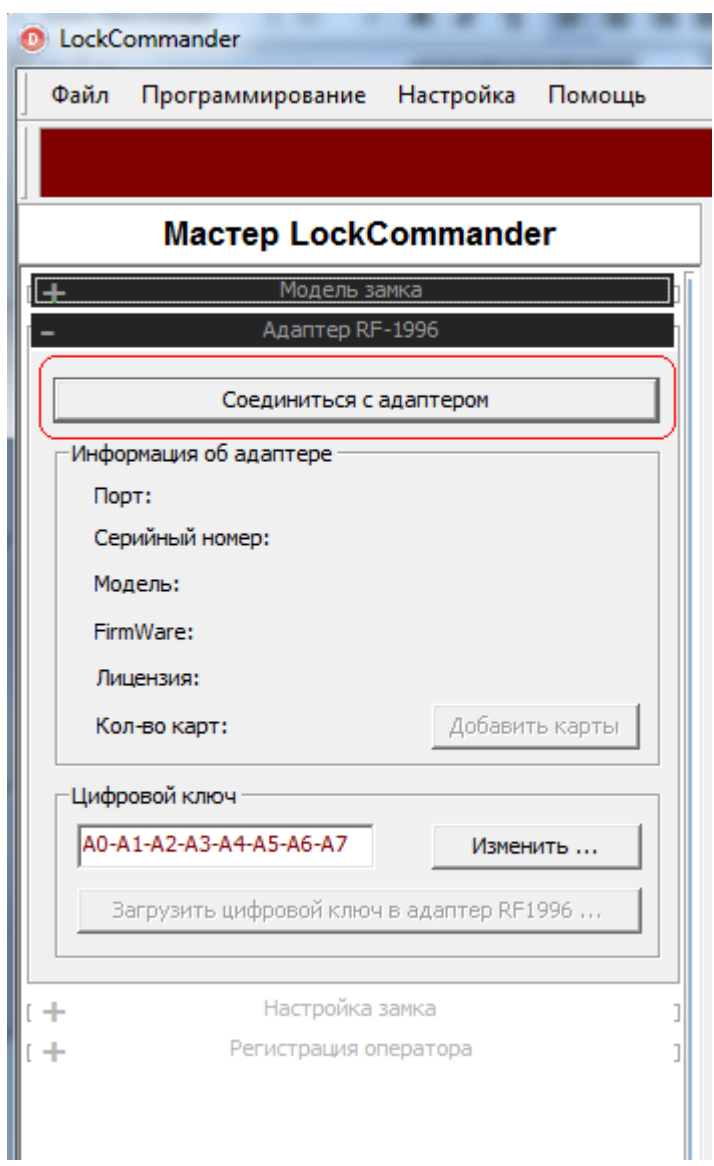

Откроется окно, отображающее ход поиска адаптера:

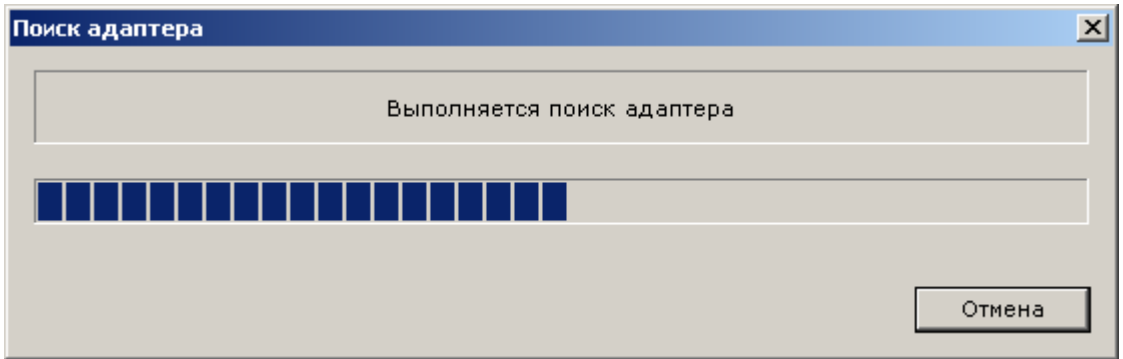

Если адаптер **RF-1996** не найден, будет выведено сообщение об ошибке:

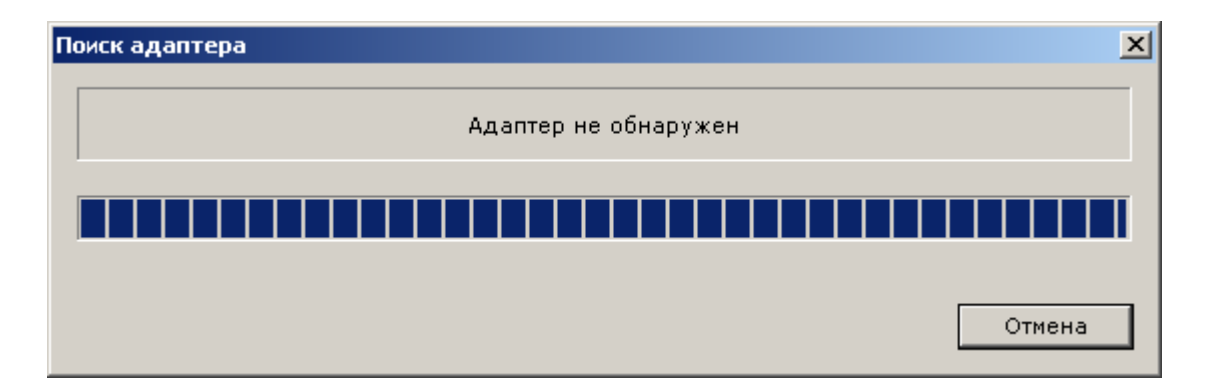

В этом случае необходимо закрыть данное окно, проверить подключение адаптера **RF-1996** к компьютеру и повторить попытку соединения адаптера **RF-1996** с программой.

В случае успешного подключения к **RF-1996** данное окно закроется автоматически и заголовок кнопки **Соединиться с адаптером** изменится на **Отключиться** .

В данной версии программного обеспечения реализована работа только с одним адаптером **RF-1996**. В строке состояния отображается COM-порт, серийный номер, модель, номер версии Firmware адаптера, дата лицензии и количество карт, которые можно записать с данной лицензией:

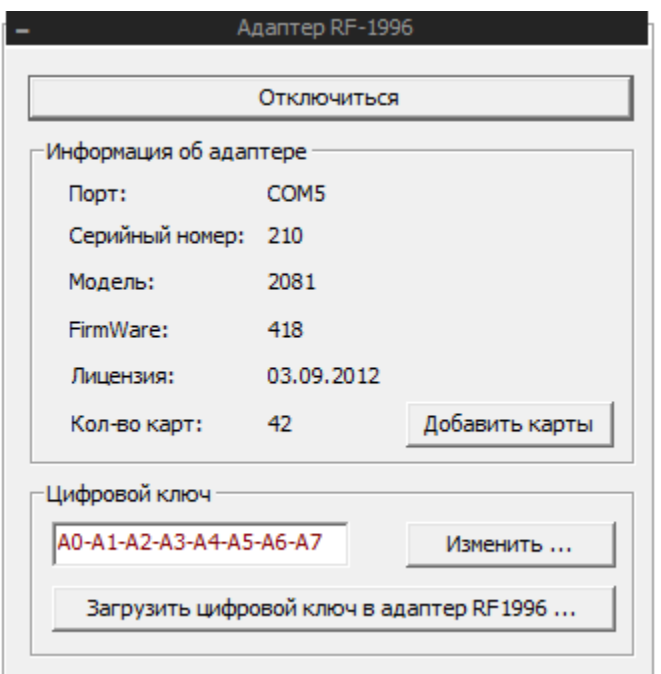

# **3.3.2 Обновление firmware адаптера RF-1996.**

Если версия Firmware адаптера более ранняя, чем необходимо для корректной работы **LockCommander**, программа выведет сообщение с предложением выполнить обновления Firmware адаптера:

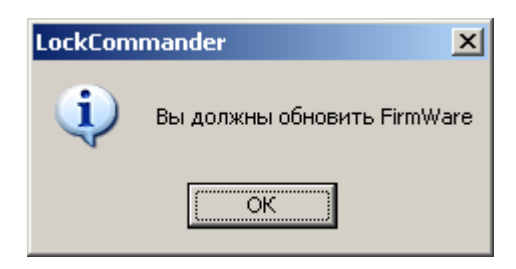

По нажатию кнопки **OK** откроется окно обновления Firmware адаптера **RF-1996**:

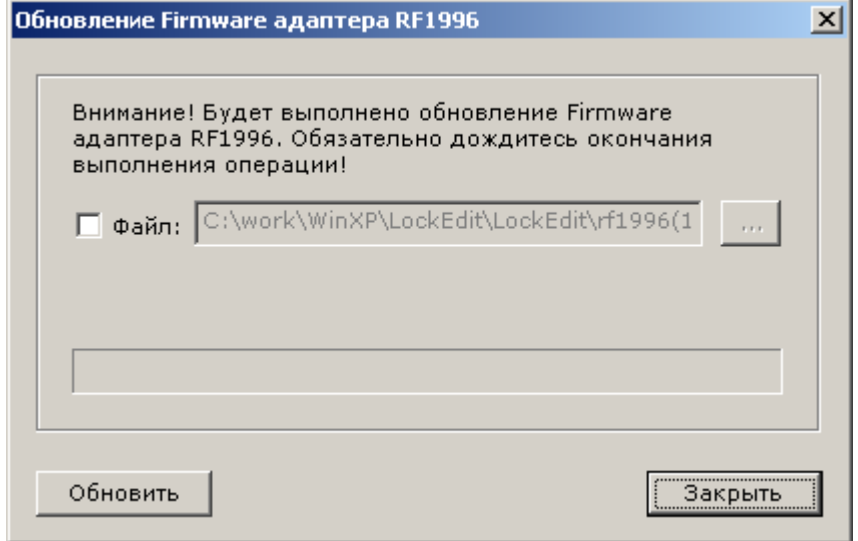

В данном диалоге предусмотрена возможность указать файл с версией firmware, которое будет записано в адаптер **RF-1996**. Данную возможность следует использовать, если на сайте завода изготовителя выложена более новая версия firmware. На момент написания данного руководства последняя версия **firmware** находится в программе **LockCommander**, поэтому для обновления необходимо снять галочку с параметра «**Файл**» и нажать кнопку **Обновить**. Прерывать процесс обновления Firmware не рекомендуется. После окончания обновления Firmware программа автоматически переустановит соединение с **адаптером.**

#### **3.3.3 Загрузка лицензии в адаптер RF-1996.**

Лицензия – это файл, сформированный специальным образом, который необходимо загрузить в адаптер **RF-1996** для работы с карточками **Temic**. Для записи конфигурации замков и работы в режиме «**Офис**» с карточками **Em-Marine** файл лицензии не требуется. Лицензия на запись 10 карточек предоставляется бесплатно и загружается в адаптер на заводе изготовителе автоматически в процессе изготовления **адаптера RF-1996**.

Для получения файла лицензии Вам необходимо отправить заявку на получение файла лицензии на завод изготовитель (по телефону или через электронную почту) и указать серийный номер и модель **адаптера RF-1996**. Серийный номер и модель выводится во вкладке «**адаптер RF-1996**»:

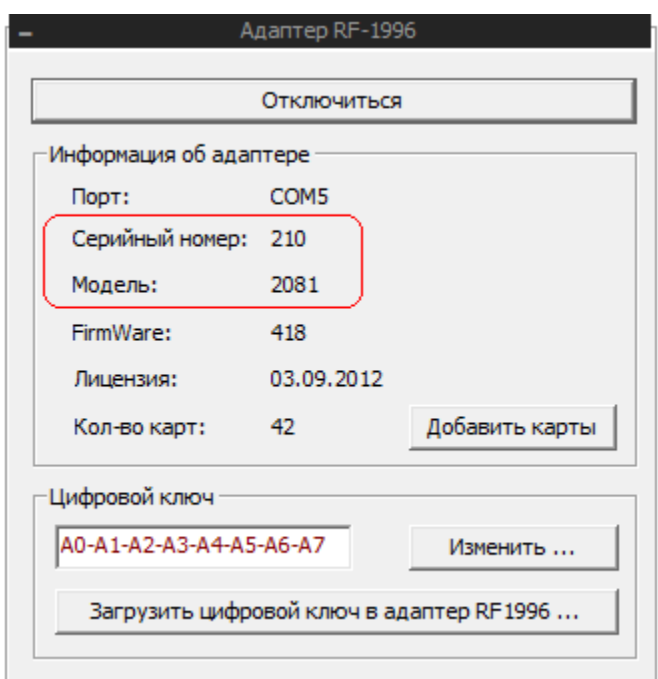

Для загрузки лицензии в адаптер необходимо нажать кнопку «**Добавить карты**». Откроется окно:

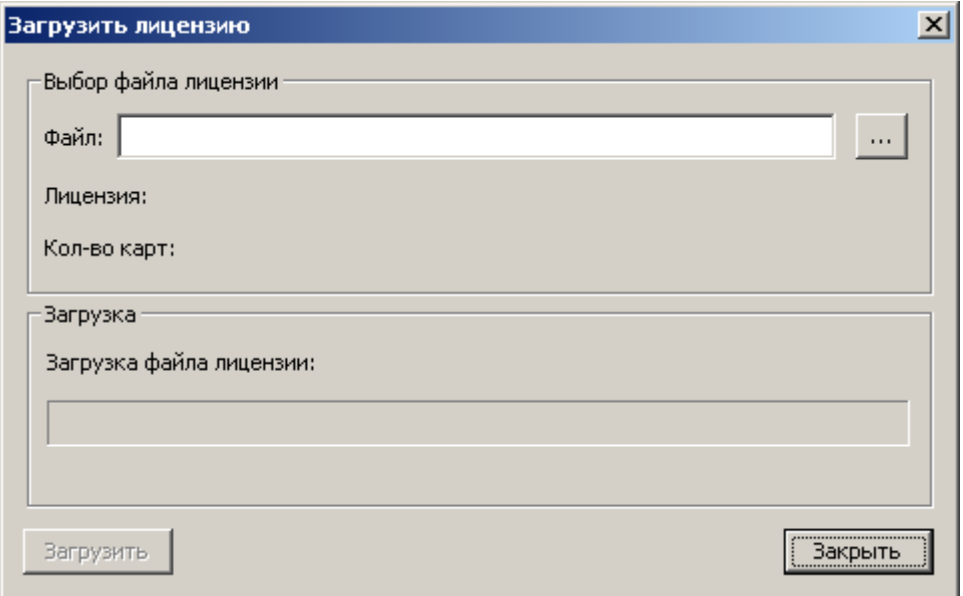

Вам необходимо нажать кнопку **…** и указать файл лицензии (обычно файл с расширением lic). Если лицензия правильного формата, отобразится информация о лицензии:

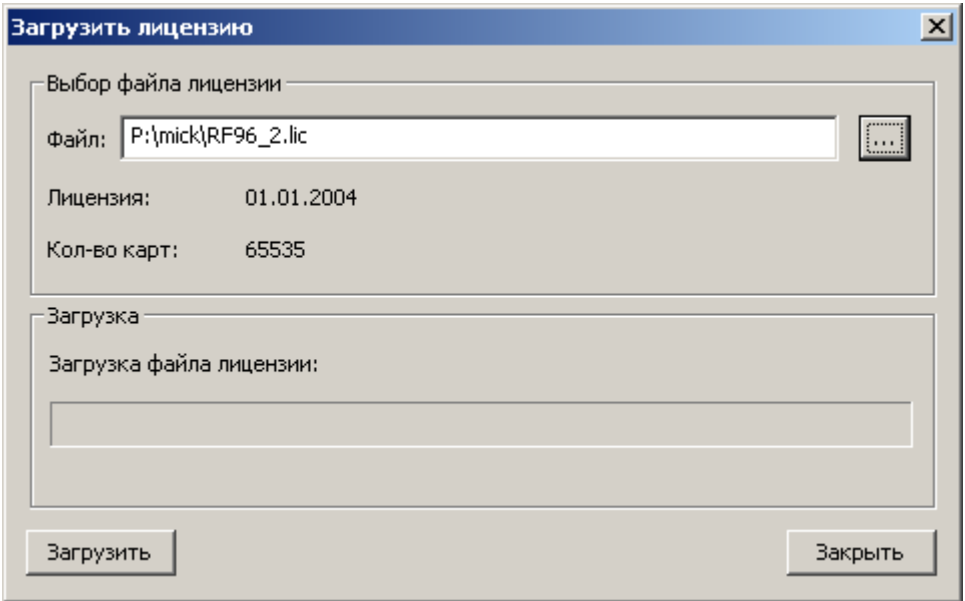

После нажатия кнопки **Загрузить** лицензия будет загружена в адаптер. Возможные ошибки:

- «**ошибка номера модели лицензии**» - номер модели в лицензии не соответствует номеру модели данного устройства

- «**ошибка контрольной суммы лицензии**» - файл лицензии поврежден.

- «**ошибка лицензии: неверный номер устройства**» - номер устройства в лицензии не соответствует номеру данного адаптера.

- «**лицензия закончилась**» - при попытке загрузить лицензию с более ранней датой, чем дата лицензии rкоторая уже загружена в адаптер.

### **3.3.4 Загрузка цифрового ключа системы**

#### **в адаптер RF-1996.**

После изменения пароля системы, необходимо загрузить данный пароль в адаптер. Для этого необходимо нажать кнопку **Загрузить цифровой ключ в адаптер RF-1996**

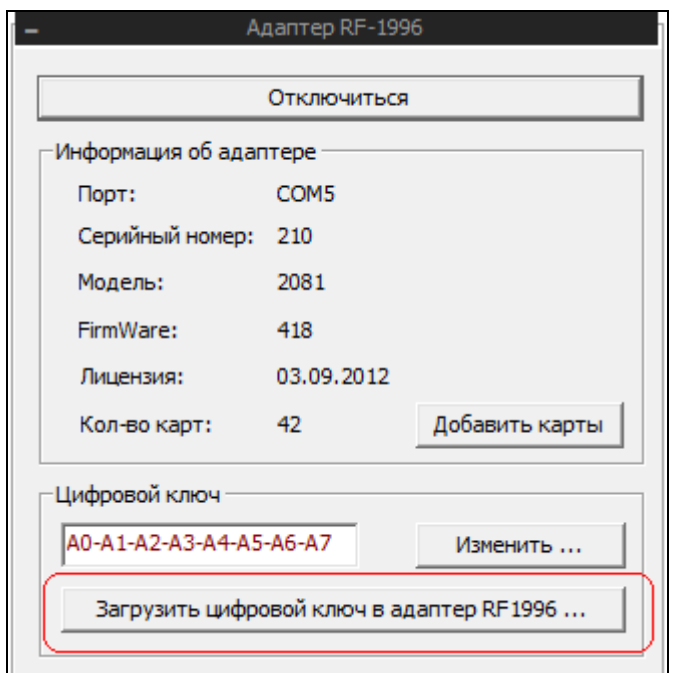

#### **3.3.5 Установка связи с замком**

**Внимание!** Для корректной работы **LockCommander** с замками **Z-7 ETH** и **Z-8 ETH** необходимо обновить **firmware** замка (см. «4 **Обновление Firmware замка**»). Для **Z-9 ETH** и **EuroLock EHT net** обновление firmware желательно, но не обязательно. Последнюю версию firmware для замка можно загрузить с сайта завода изготовителя.

Рассмотрим установления связи с замком на промере чтения всех параметров замка. Необходимо нажать кнопку «**Прочитать все**» на диалоге «**Настройка замка**».

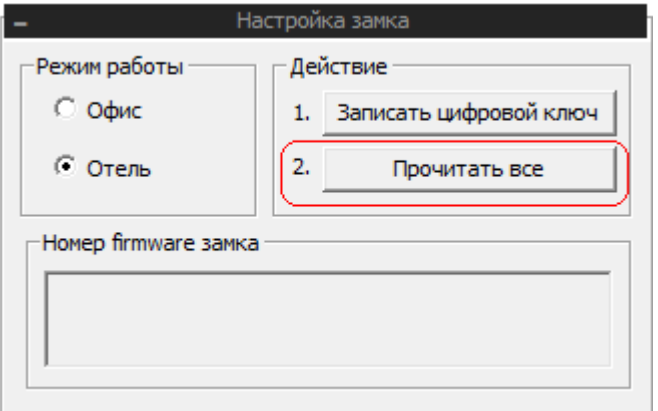

Откроется окно:

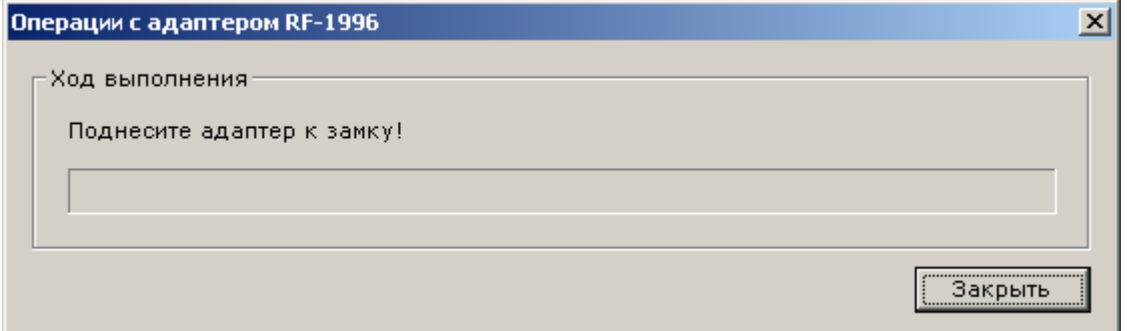

Для установления связи необходимо поднести адаптер к замку. После завершения операции чтения окно закроется автоматически.

#### **4 Обновление Firmware замка**

**Внимание! LockCommander** версии **1.3.0.0** поддерживает обновление firmware замков только через **цифровой ключ**. Если по каким-то причинам firmware замка невозможно обновить через цифровой ключ ( **все** замки **Z-7 ETH** и **Z-8 ETH** выпущенные до **сентября 2012** года), то для обновления **firmware** необходимо отправить данный замок на завод изготовитель. Обновление firmware замка **EuroLock EHT net** производится только через **USB** специальной программой, которую можно бесплатно скачать на сайте изготовителя замка.

Для корректной работы **LockCommander** с замками **Z-7 ETH** и **Z-8 ETH** необходимо обновить **firmware** замка. Для **Z-9 ETH** это желательно, но не обязательно. Последнюю версию firmware для замка можно загрузить с сайта завода изготовителя.

Версии **firmware**, которые были записаны в замок при его изготовлении, далее будем называть **заводскими версия firmware**. Версии, которые выложены на сайте завода изготовителя после изготовления замков и отгрузки их клиенту, мы будем называть **новыми версиями firmware**.

Обновление firmware замка производится через меню "**Программирование**" пункт меню "**Обновить Firmware замка ...**"

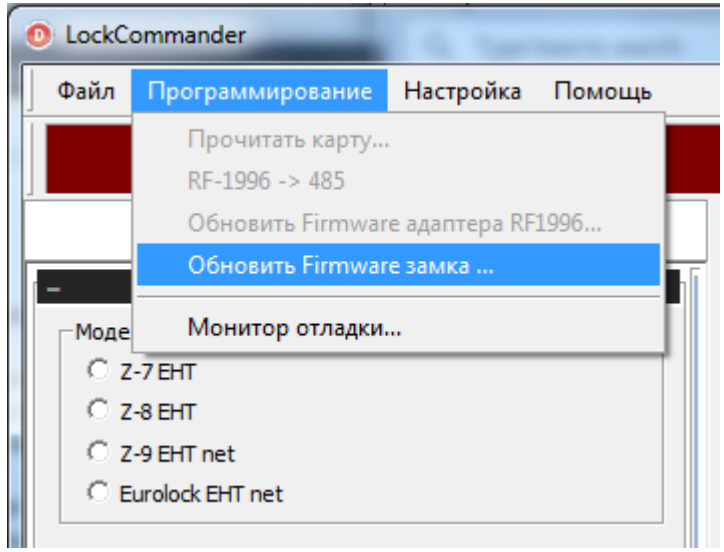

#### Откроется окно:

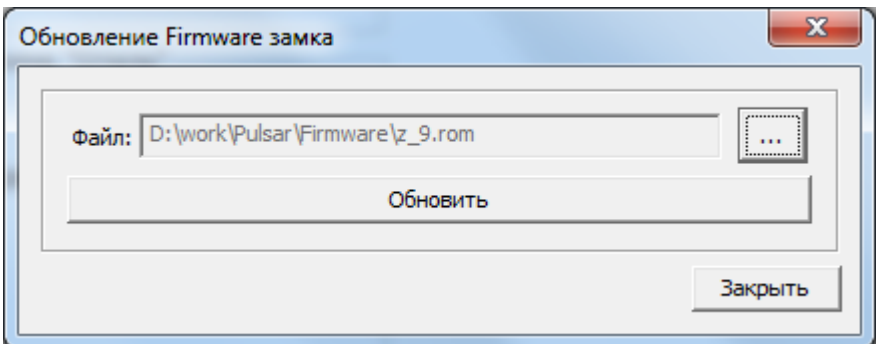

В поле «**Файл**» необходимо указать путь к файлу firmware данного замка. Для указания пути к файлу необходимо воспользоваться кнопкой **…**

Далее необходимо нажать на кнопку **Обновить**, откроется окно:

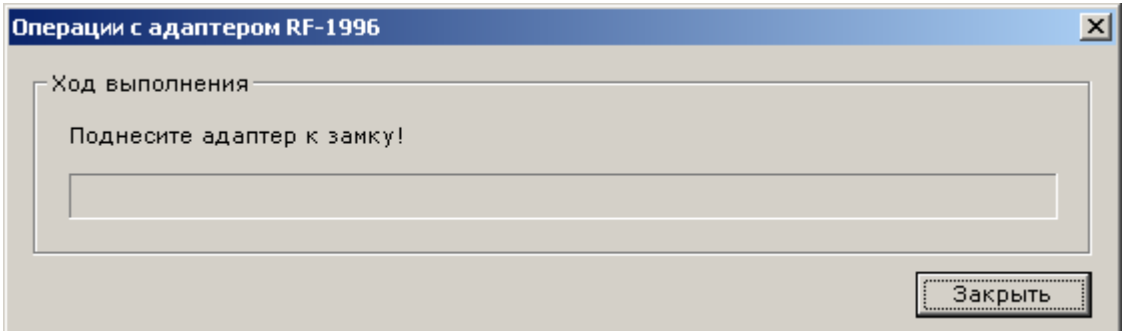

После чего поднести адаптер к замку. При установке связи адаптера RF-1996 с замком начнется обновление firmware замка:

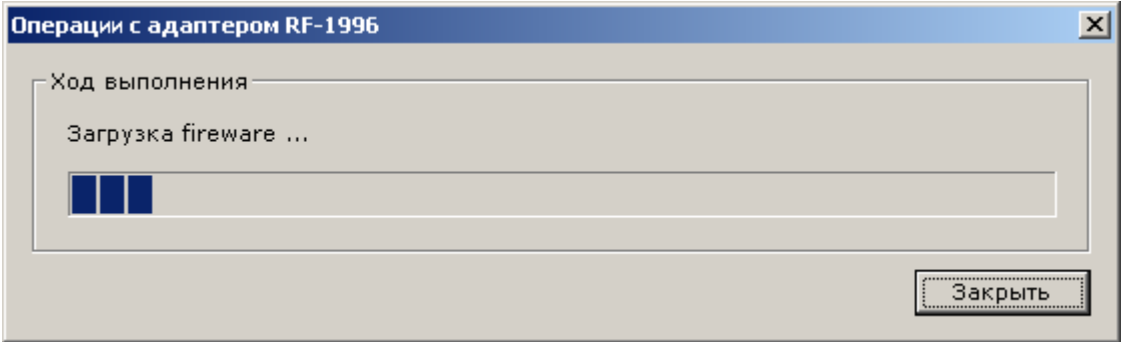

Если в течение 10 секунд связь с замком не установилась, необходимо на 2-3 секунды убрать адаптер от замка и заново поднести адаптер к замку. После окончания обновления firmware замка окно закроется автоматически. В случае возникновения ошибки в окно будет выведена причина ошибки, после чего окно необходимо закрыть вручную при помощи кнопки **Закрыть**.

После успешного обновления firmware замка с заводской прошивкой необходимо произвести сброс замка (См. руководство по эксплуатации замка).

**Внимание! При обновлении заводских firmware Z-7 ETH и Z-8 ETH вся информация о ключах теряется!**

### **5. Настройка замка**

Замки **Z-9 EHT net, Eurolock EHT net** с заводской прошивкой и выше, а также замки **Z-7 EHT** и **Z-8 EHT** с новой прошивкой работают в двух режимах:

- «**Офис**» (используются карты **Em-Marine**)

- «**Отель**» (используются карты **Temic**).

## **5.1 Настройка замка в режиме «Офис»**

Режим «**Офис**» использует карты **Em-Marine.** Замок могут открыть только карточки занесенные в базу контроллера. Ведется журнал событий (открытие, закрытие, отклонения доступа к замку и другие). Поддерживаются карты:

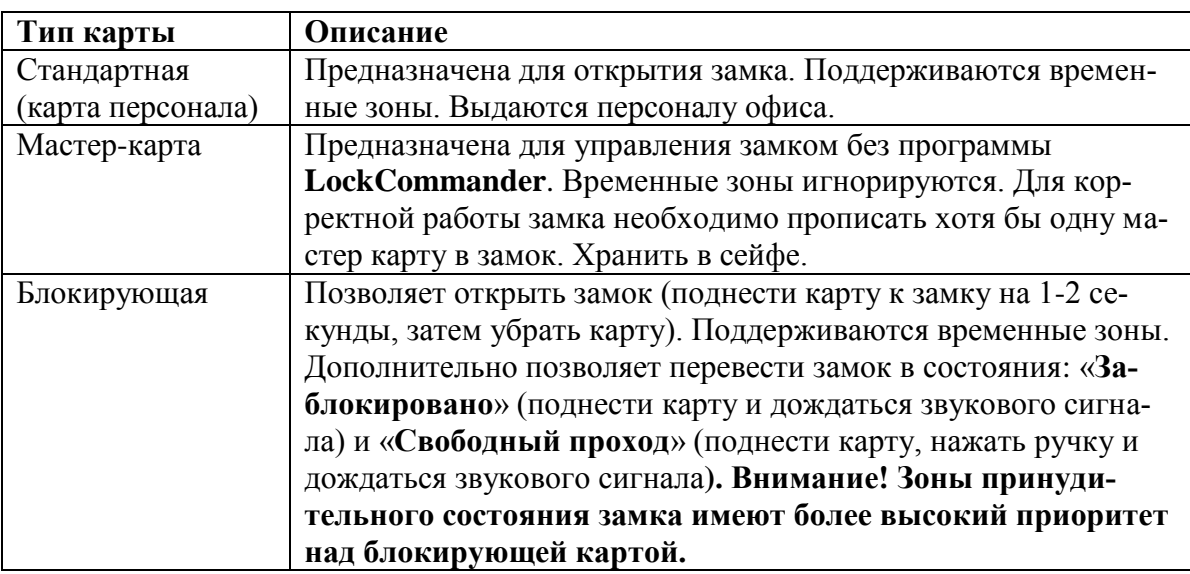

Так же в данном режиме поддерживаются:

- 7 временных зон доступа (периоды времени, в которые стандартная и блокирующая карта имеет возможность открыть замок)

- 2 зоны принудительного состояния замка (по наступлению действия данной зоны замок переводится в следующие состояния):

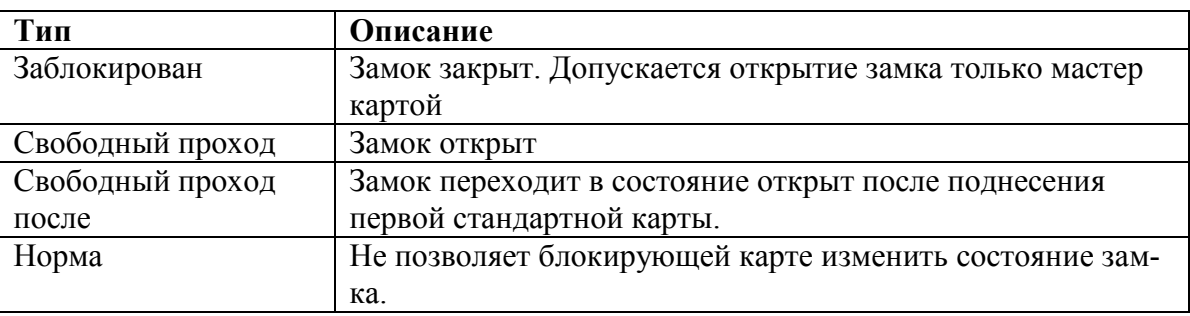

## **5.1.1 Настройка главных параметров**

**Внимание! Перед настройкой замка необходимо установить точное время на компьютере, с которого будет производиться настройка замка!**

Для настройки замка необходимо установить соединение с замком (см. 3 Установка соединения с замком).

Если был выполнен **сброс замка** или было **обновление firmware** с заводской на новую, необходимо записать в замок **цифровой ключ системы** при помощи кнопки **Записать цифровой ключ**.

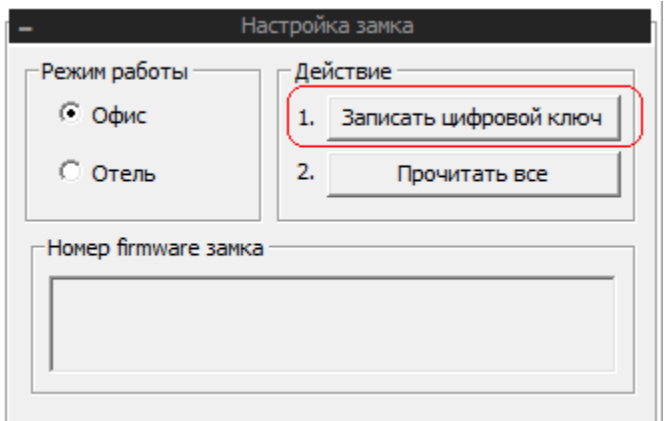

Затем на вкладке «**Настройка замка**» установить переключатель в режим работы «**Офис**» и нажать кнопку **Прочитать все** :

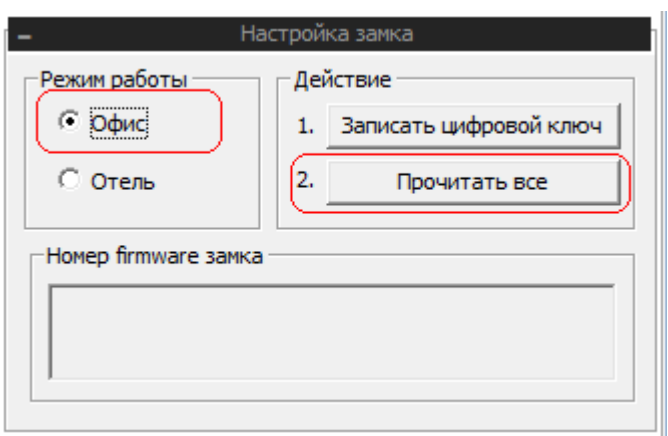

Программа проверит режим работы замка и в случае, если замок находится в режиме работы «**Отель**», программа выдаст сообщение:

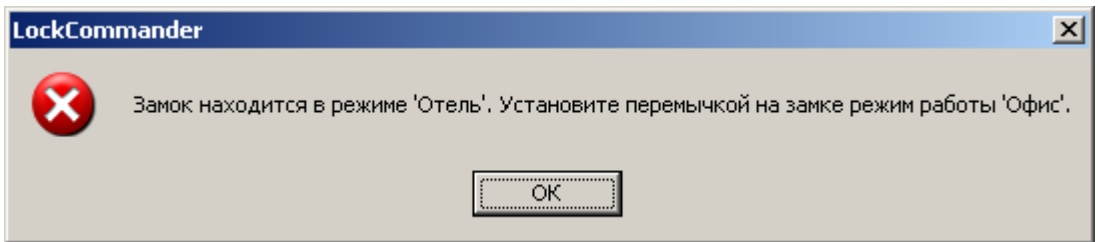

Если замок находится в режиме работы «**Офис**» программа прочитает настройки замка.

Далее необходимо перейти на вкладку «**Настройка замка**» «**Параметры замка**»:

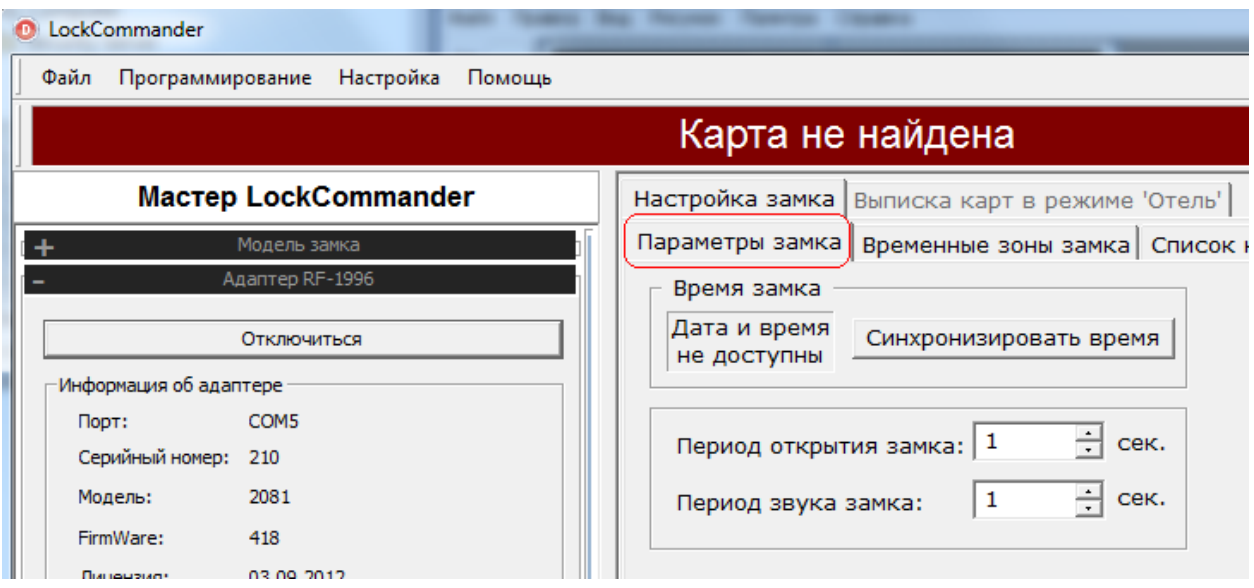

Если текущее время замка отличается от времени на компьютере более чем на 3 секунды, то время замка подсветится красным цветом:

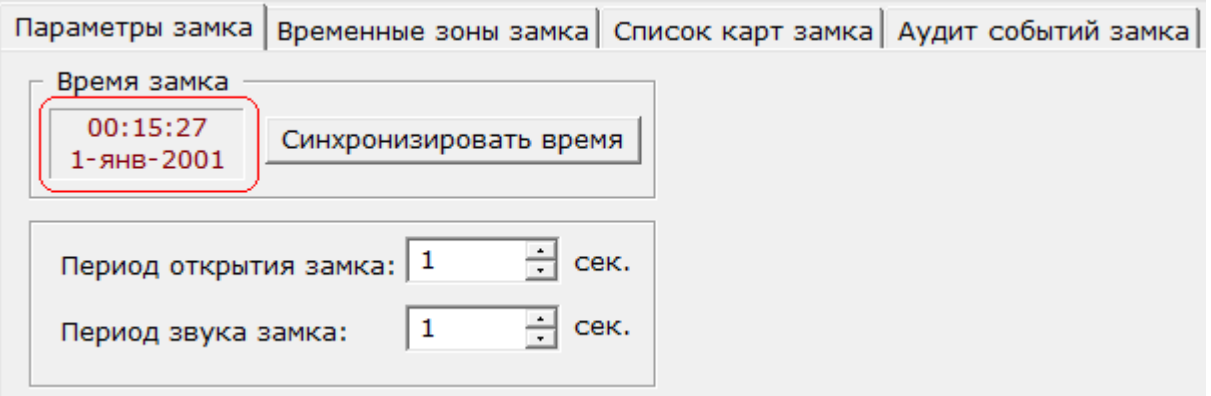

Для синхронизации времени замка со временем на компьютере необходимо нажать кнопку **Синхронизировать время** и выполнить сеанс связи с замком. После успешной синхронизации времени, время замка подсветится синим цветом:

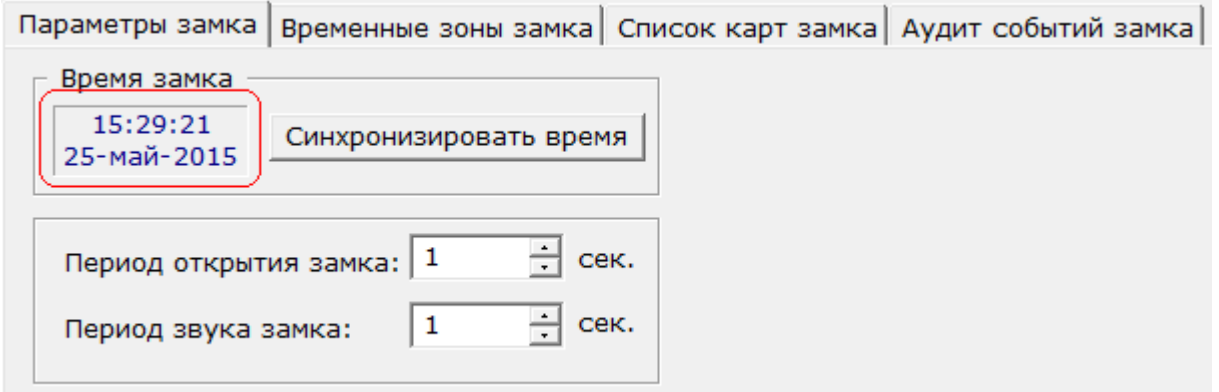

В режиме «Офис» настраивается два параметра:

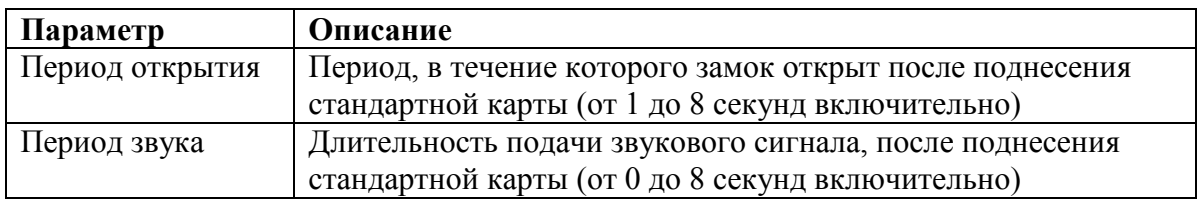

После изменения параметров замка необходимо нажать кнопку **Записать параметры** и поднести адаптер к замку:

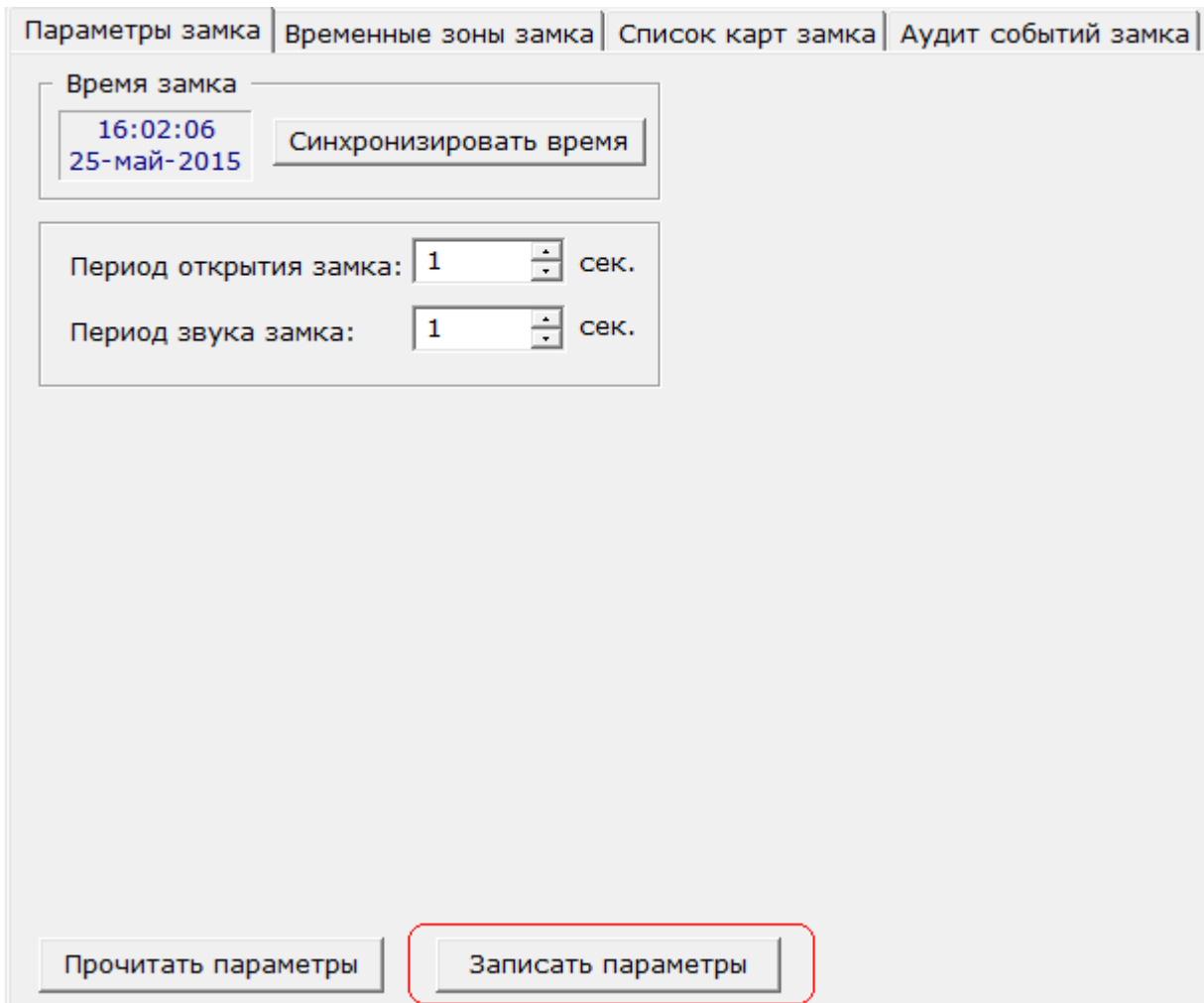

# **5.1.2 Настройка таблицы карт**

Перед настройкой таблиц карт необходимо настроить временные зоны (см. **5.3 Настройка временных зон**).

Настройка таблицы карт осуществляется при помощи вкладки «**Список карт**»:

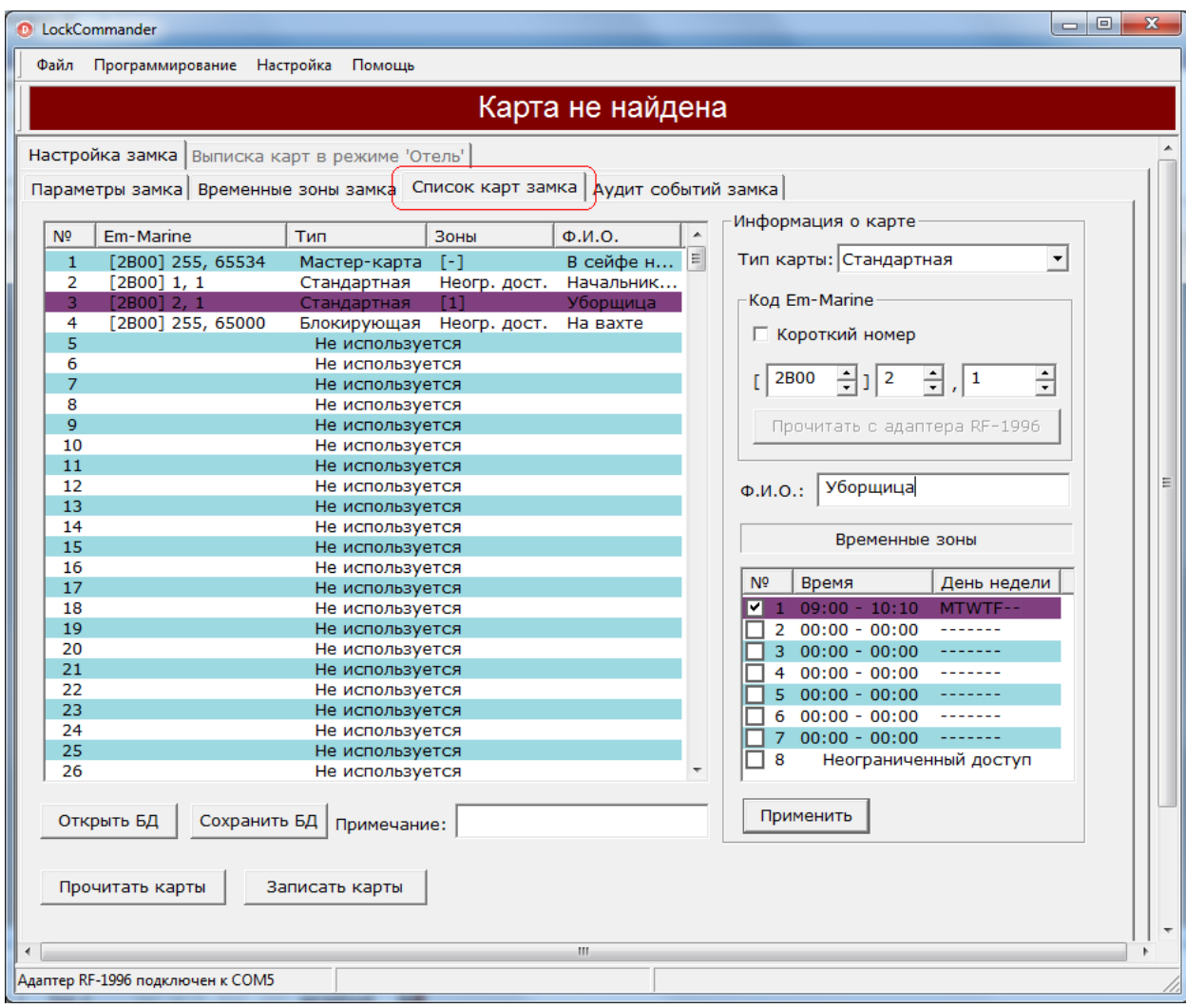

Перед началом редактирования списка карт при помощи кнопки **Прочитать карты** необходимо прочитать таблицу карт из замка. Для редактирования карты необходимо выделить мышкой карту, которую необходимо изменить. Для добавления новой карты необходимо выделить первый неиспользуемый элемент таблицы.

Выпадающий список «**Тип**» позволяет изменить тип карты:

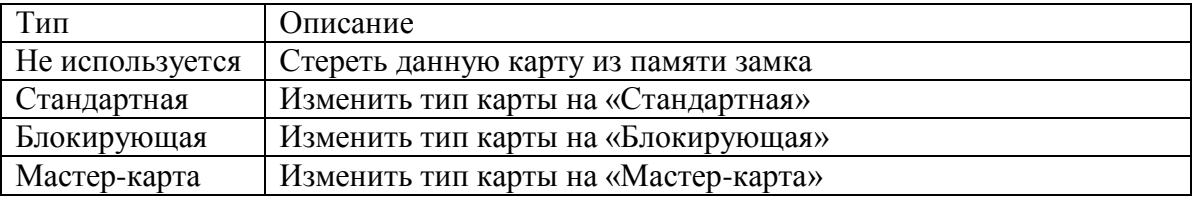

Переключатель «**Короткий**» необходим для совместимости со сторонним оборудованием. При установке данного флага замок проверяет только 3 первые байта кода Em-Marine.

Кнопка **Прочитать с адаптера RF-1996** записывает в поле «**Код Em-Marine**» код карты Em-Marine, которая в данный момент времени поднесена к адаптеру RF-1996.

Поле «**Примечание**» позволяет записать комментарий к данному ключу при сохранении данных в формате программы **BaseZ5R**. **Внимание! Примечание не сохраняется в замке**. Для сохранения примечания Вам необходимо воспользоваться кнопкой **Сохранить БД** для записи списка карт в формате программы **BaseZ5R**.

Таблица «**Временные зоны**» позволяет указать временные зоны, в которые данная карта может открыть замок. В случае, если указан «**неограниченный доступ**» данная карта может открыть замок в любое время, если замок не находится в действие зоны принудительного состояния «**Заблокирован**».

Кнопка **Применить** предназначена для сохранения изменений выделенной записи. После окончания редактирования списка карт необходимо записать изменения в замок при помощи кнопки **Записать карты**.

На случай выхода из строя замка или при необходимости записать одну и ту же базу данных карт в несколько замков предусмотрена возможность сохранения базы данных ключей в файл формата программы **BaseZ5R**:

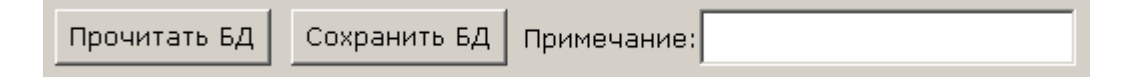

Поле «Примечание» позволяет сохранить примечание к файлу базы данных. Кнопка **Сохранить БД** предназначена для сохранения файла с ключами на диск. Кнопка **Прочитать БД** предназначена для чтения ранее сохраненного файла с диска или файла, созданного программой **BaseZ5R**. После нажатия данных кнопок открывается окно выбора файла на диске.

# **5.2 Настройка замка в режиме «Отель»**

Режим «**Отель**» использует карты **Temic.** Замок могут открыть только карты занесенные в базу контроллера. Так же ведется журнал событий (открытие, закрытие, отклонения доступа к замку и другие ).

В режиме «**Отель**» поддерживаются 2 типа дверей:

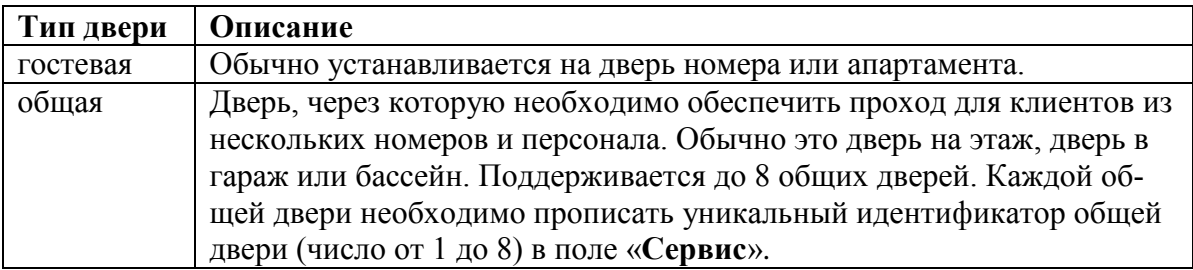

Поддерживаются карты:

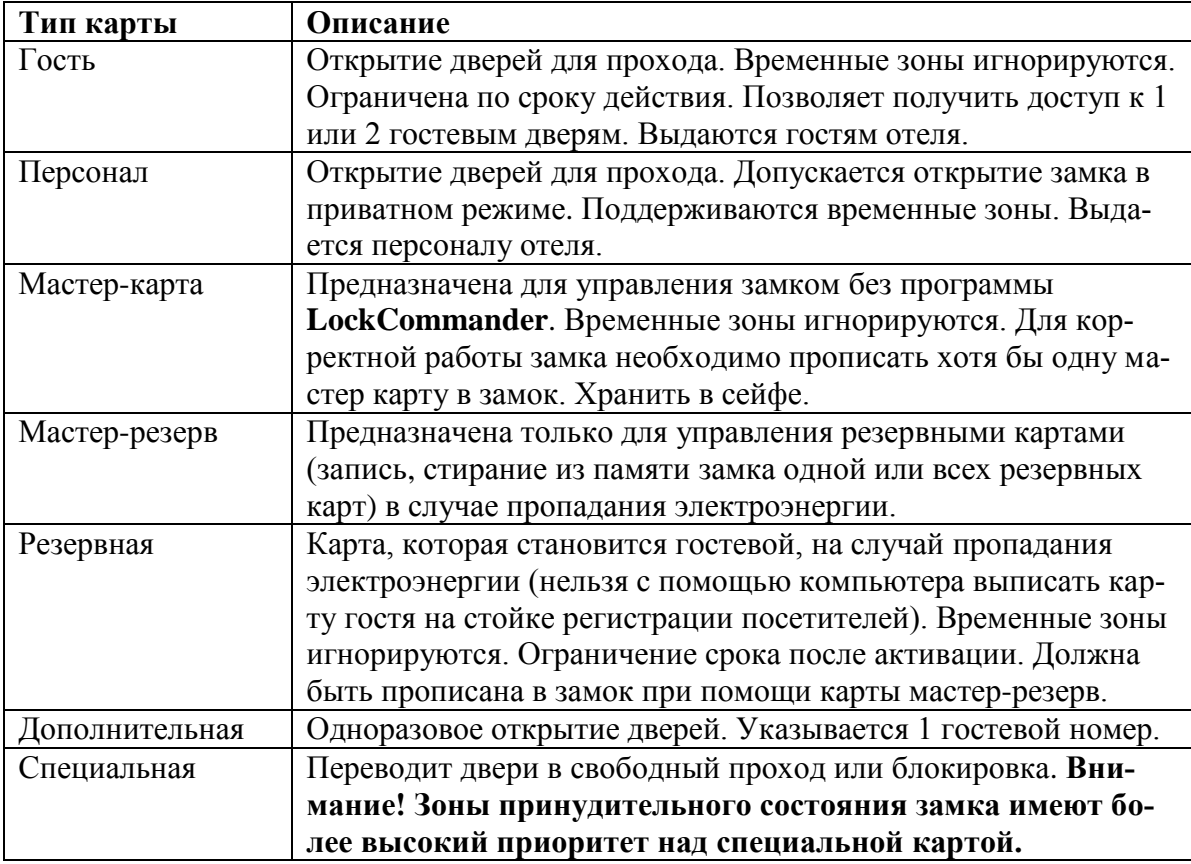

Так же в данном режиме поддерживаются:

- 7 временных зон доступа (периоды времени, в которые стандартная и блокирующая карта имеет возможность открыть замок)

- 2 зоны принудительного состояния замка (по наступлению действия данной зоны замок переводится в следующие состояния):

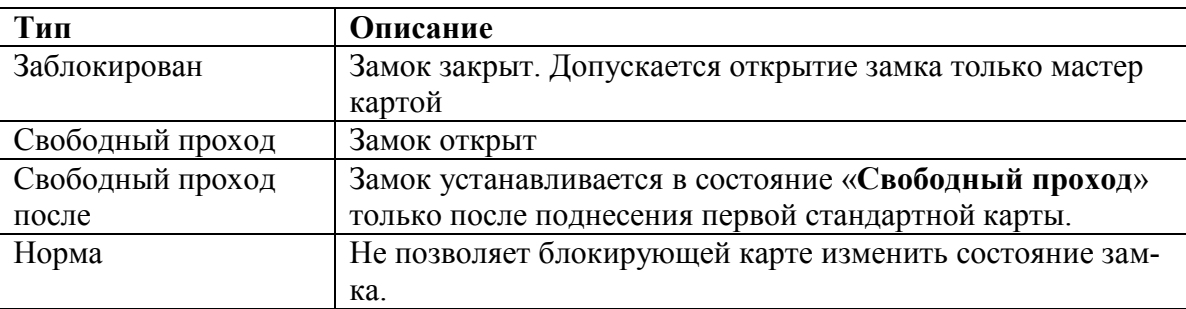

В данной версии реализации режима работы отель одно из ключевых понятий является «**Версия**» (целое число от 0 до 255). Замок обрабатывающий карту отдельно проверяет версию и обновляет еѐ при необходимости. Благодаря этому автоматически отменяется действие старых карт гостей и персонала, если новые карты выписаны с более большим значением версии. Версия будет обновлена, даже если доступ запрещен из-за временной зоны. Если время действия карты не наступило – обновления не будет.

Легче понять действие «**версии**» на примере. Пусть в замок гостевого номера прописаны карты:

- Мастер-карта

- Мастер-карта резервная

- Гость номера 101 (в замке прописана карта с индексом 101 и версией 1)
- Дежурная по этажу
- Администратор
- Уборщица

Гость потерял свою карту, и ее нашел посторонний человек. Для исключения проникновения постороннего человека в номер, необходимо удалить утерянную карту из замка и выписать гостю новую карту с новым номером и прописать ее в замок при помощи мастер-карты или программы LockCommander.(На самом деле удалить карту из замка можно только программой LockCommander. Удалить потерянную карту при помощи мастер-карты можно только полным сбросом замка и занесением в память замка всех карт, в том числе и дежурной по этажу, администратора и уборщицы). То есть необходимо вызывать специалиста для перепрограммирования замка, а может быть у клиента через 10 минут самолет. Вместо этого на стойке регистрации гостю выписывается и выдается карта с индексом 101 и версией 2. После поднесения данной карты к замку, замок находит запись с индексом 101, версия данной записи в замке равна 1. Так как 2 больше 1, замок изменяет версию данной записи с 1 на 2 и открывает дверь клиенту. При поднесении найденной карточки посторонним человеком (у нее версия 1) замок находит запись с индексом 101, но в замке уже версия 2, а на карточке у постороннего человека 1. Так как 2 больше 1 замок понимает, что поднесли утерянную карточку, взамен которой было выписана новая и не открывает дверь постороннему человеку. То есть поставленная задача выполнена быстро и без привлечения специалиста.

Еще одно из ключевых понятий являются «**резервные карты**» и «**мастер резервные карты**». Резервная карта предназначена для обеспечения работы гостиницы в случае отсутствия возможности пользоваться компьютером для создания карт гостей. Для этого заранее создаются резервные карты, для работы с ними требуется мастер-карта резервная. Изначально резервная карта не активирована. Активация еѐ происходит при добавлении еѐ в замок. После этого карта имеет доступ ко всем дверям, куда имела доступ гостевая карта. Карта активируется на определѐнное время, не более 7 суток (срок действия резервной карты можно продлить при помощи программы **LockCommander**). По истечению этого срока доступ во все двери прекращается.

#### **5.2.1 Настройка главных параметров**

#### **Внимание! Перед настройкой замка необходимо установить точное время на компьютере, с которого будет производиться настройка замка!**

Для настройки замка необходимо установить соединение с замком (см. 3 Установка соединения с замком). Затем на вкладке «**Настройка замка**» установить переключатель в режим работы «**Отель**» и нажать кнопку **Прочитать все** :

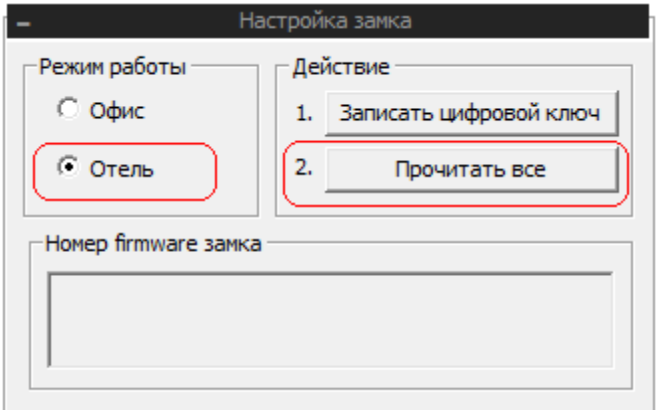

Программа проверит режим работы замка и в случае, если замок находится в режиме работы «**Офис**», программа выдаст сообщение

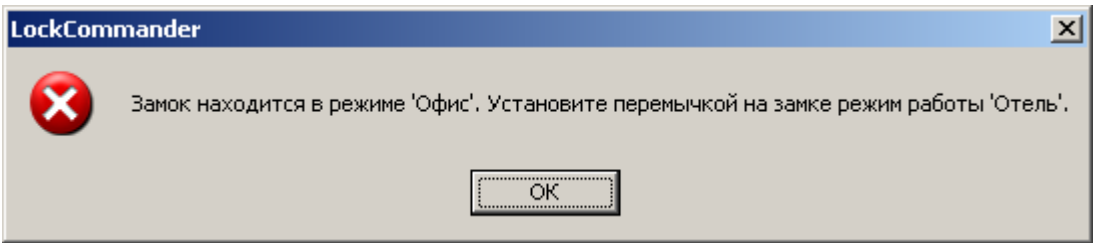

Если замок находится в режиме работы «**Отель**» программа прочитает настройки замка.

Далее необходимо перейти на вкладку «**Настройка замка**» «**Параметры замка**»:

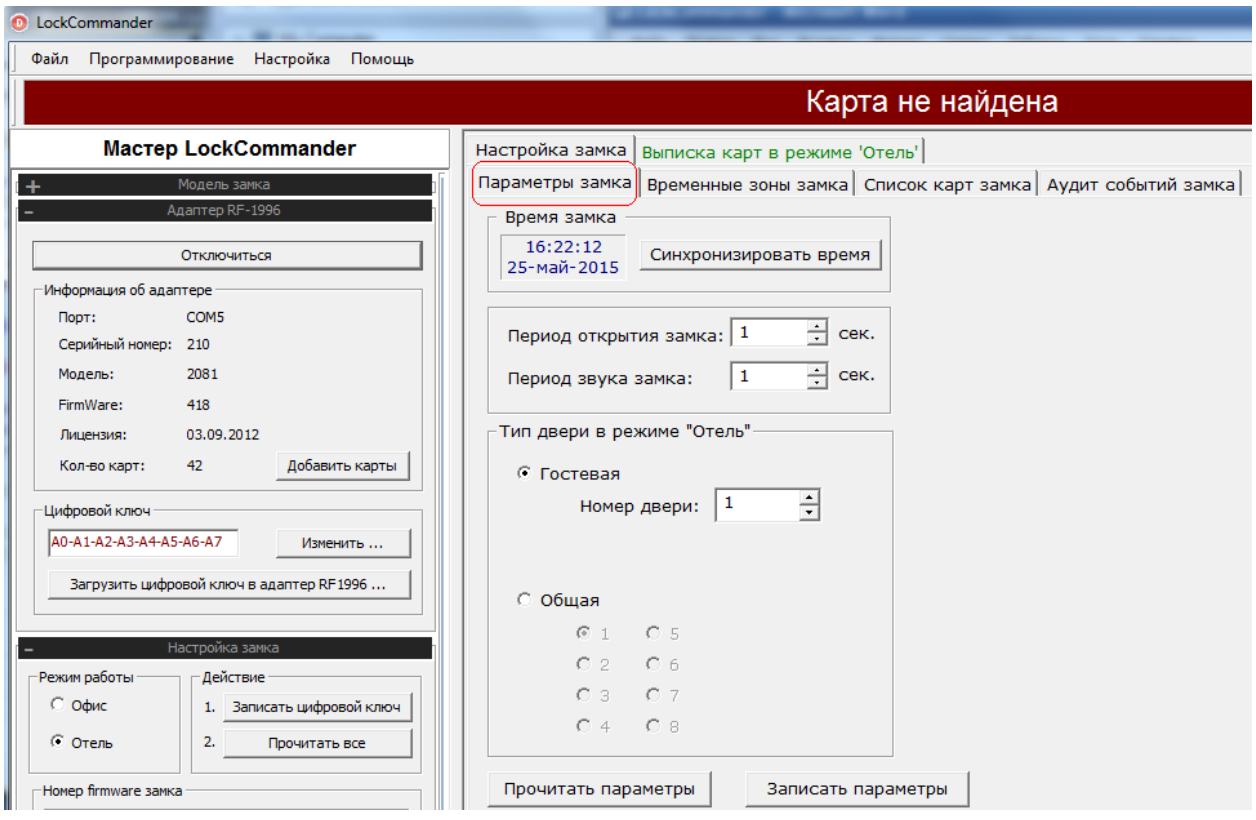

Загрузка цифрового ключа, синхронизация времени, периоды открытия и звука замка настраиваются аналогично режиму «**Офис**» (см. **5.1.1** «**Настройка главных параметров**»).

В режиме «**Отель**» двери бывают двух типов: «**Гостевая**» и «**Общая**». Главные параметры зависят от типа двери.

У гостевых дверей номер настраивается от 1 до 32767. Общие двери имеют номер от 1 до 8.

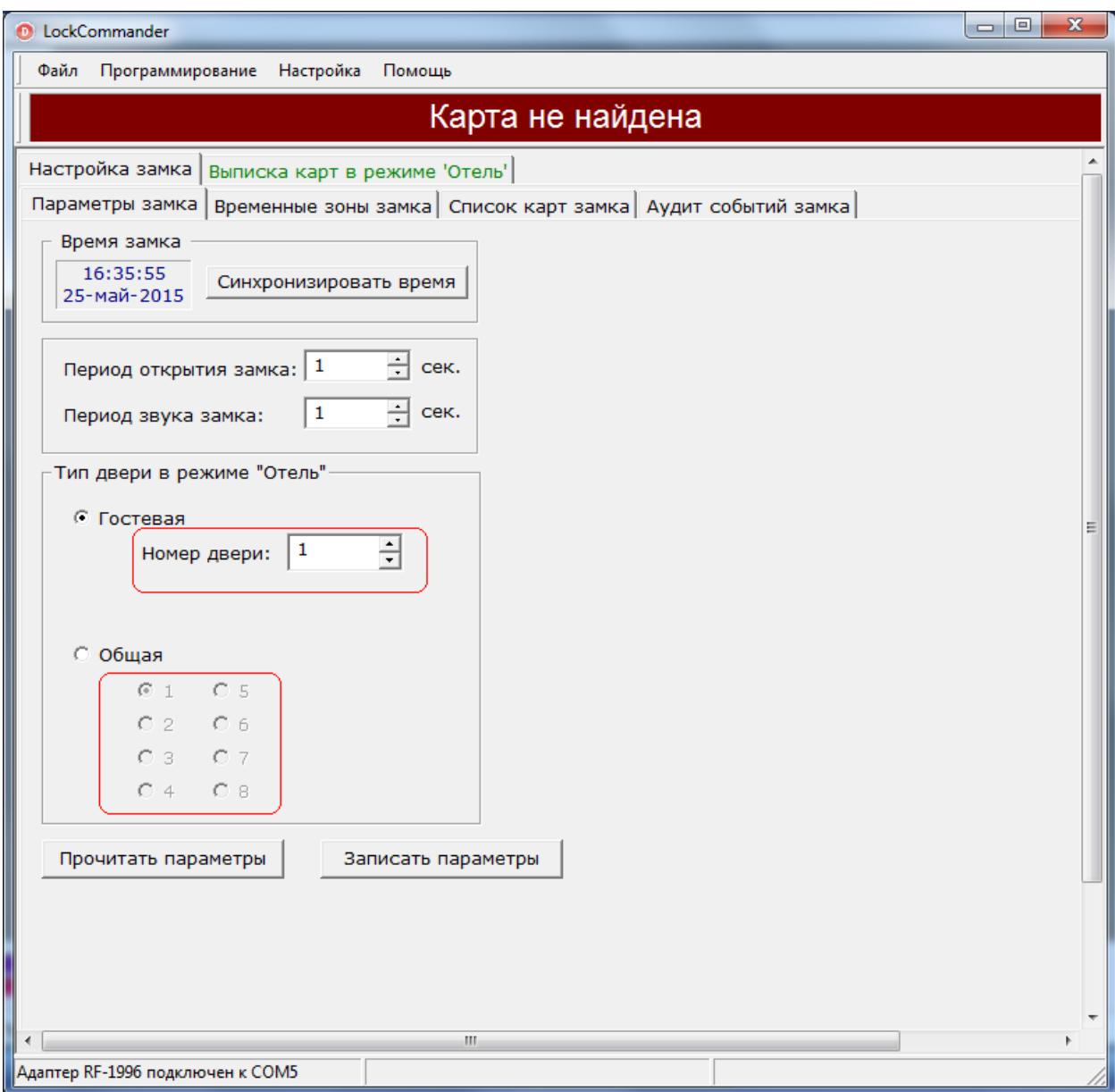

После изменения параметров замка необходимо нажать кнопку **Записать параметры** и поднести адаптер к замку.

# **5.2.2 Настройка таблицы карт**

Перед настройкой таблиц карт необходимо настроить временные зоны (см. **5.3 Настройка временных зон**).

Настройка таблицы карт осуществляется при помощи вкладки «**Список карт**»:

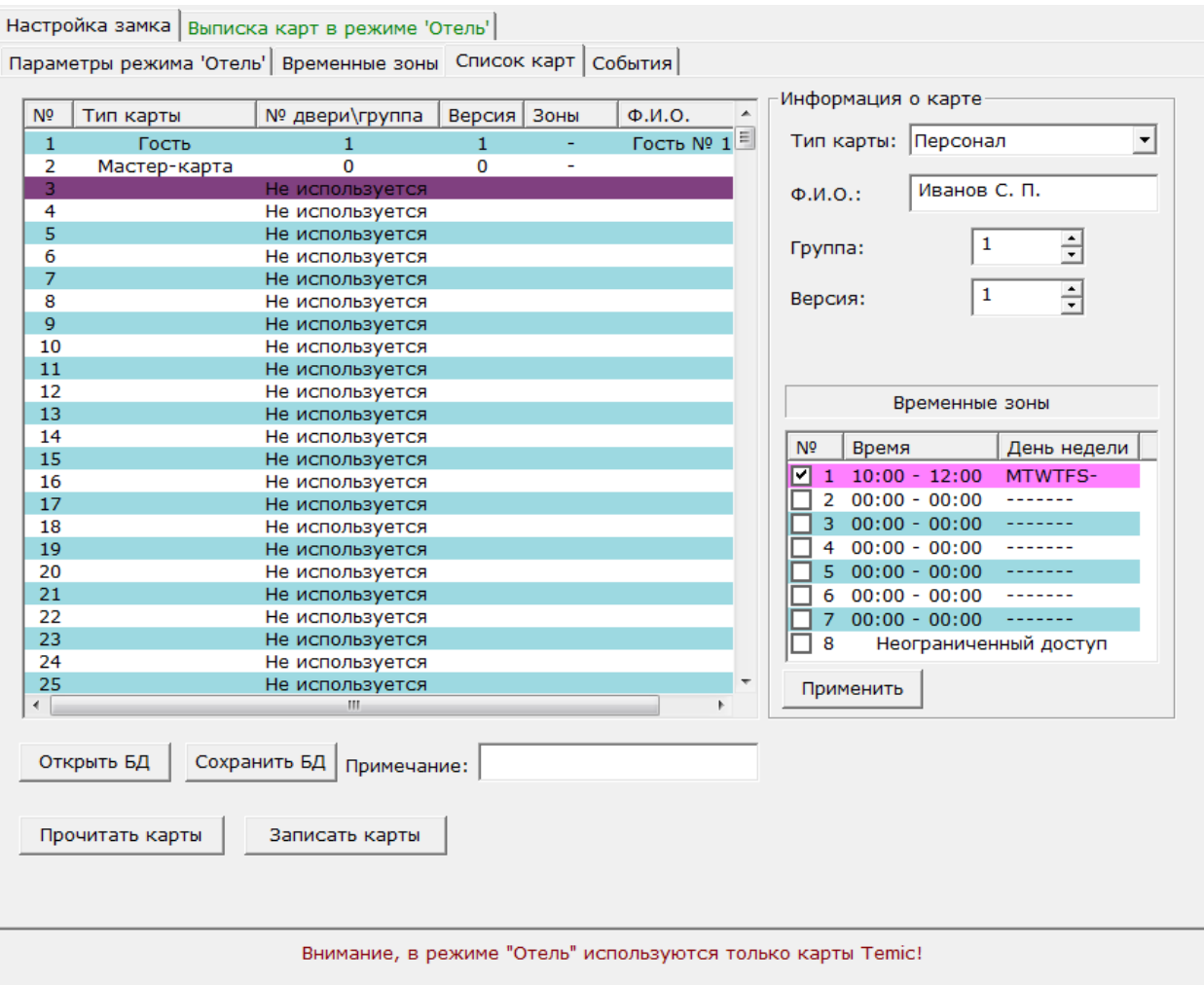

Перед началом редактирования списка карт при помощи кнопки **Прочитать карты** необходимо прочитать таблицу карт из замка. Для редактирования карты необходимо выделить мышкой карту, которую необходимо изменить. Для добавления новой карты необходимо выделить первый неиспользуемый элемент таблицы.

Выпадающий список «**Тип**» позволяет изменить тип карты:

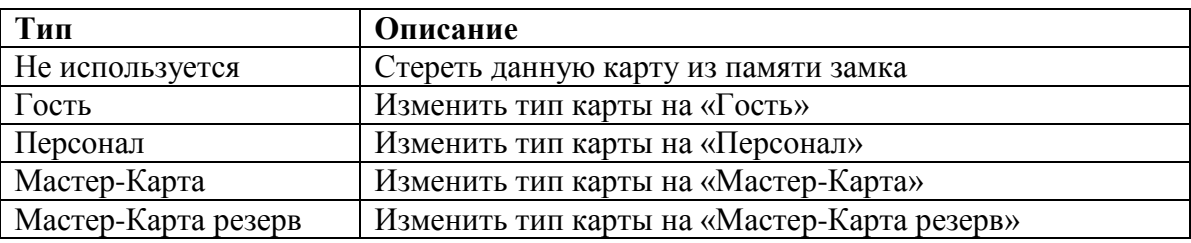

Поле «**Версия**» - версия карты

Поле «**Группа**» - идентификатор сотрудника (наподобие табельного номера), которому будет выдана данная карта.

Таблица «**Временные зоны**» позволяет указать временные зоны, в которые данная карта может открыть замок. В случае, если указан «**неограниченный доступ»** данная карта может открыть замок в любое время, если замок не находится в действие зоны принудительного состояния «**Заблокирован**».

Временные зоны необходимо настраивать только для карты «**Персонал**».

Кнопка **Применить** предназначена для сохранения изменений выделенной записи.

После окончания редактирования списка карт необходимо записать изменения в замок при помощи кнопки **Записать карты**.

Кнопка **Сохранить БД** сохраняет базу данных карт на диск. Кнопка **Открыть БД** загружает сохраненную базу с диска. В целях безопасности данную базу данных лучше хранить на флэш-памяти (дискете) в сейфе.

# **5.2.3 Создание карт**

Для создания карт необходимо подключить адаптер **RF-1996**, после чего становится доступной вкладка «**Выписка карт в режиме Отель**»:

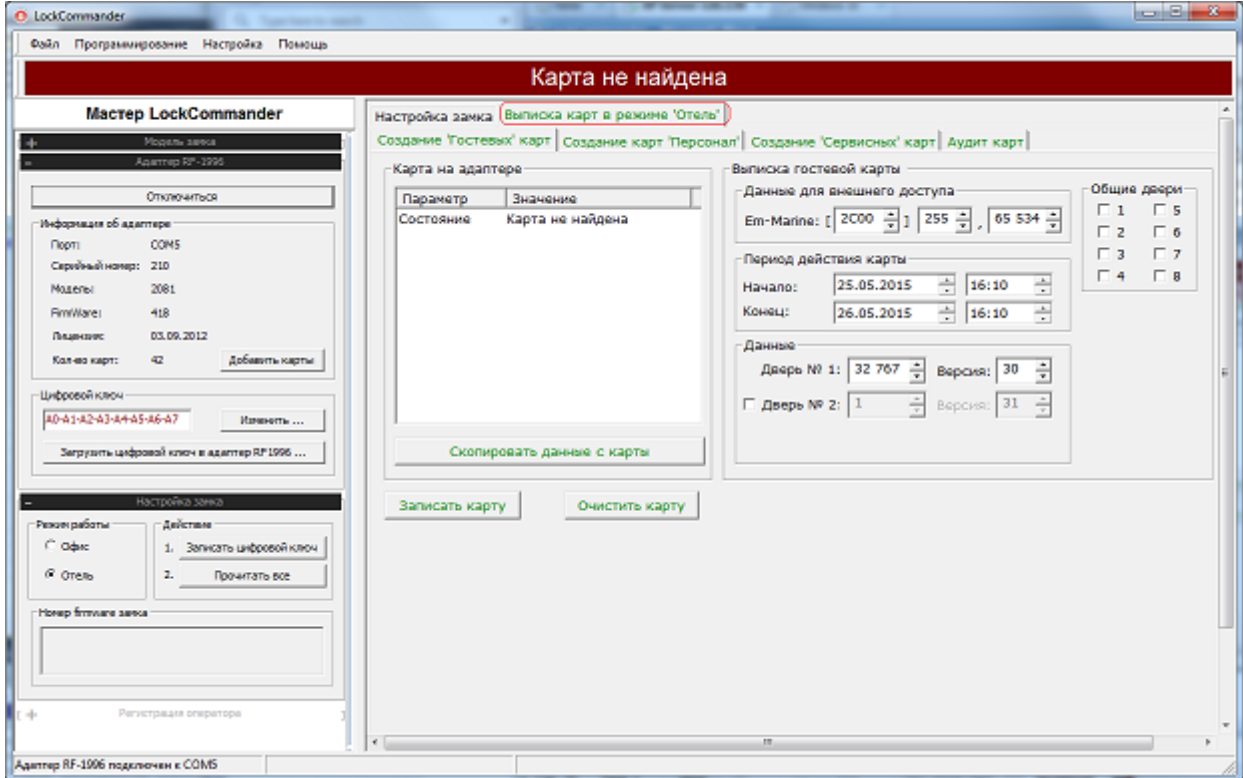

#### **5.2.3.1 Создание гостевых карт**

Для выписки гостевых карт необходимо перейти на вкладку: «**Создание гостевых карт**»:

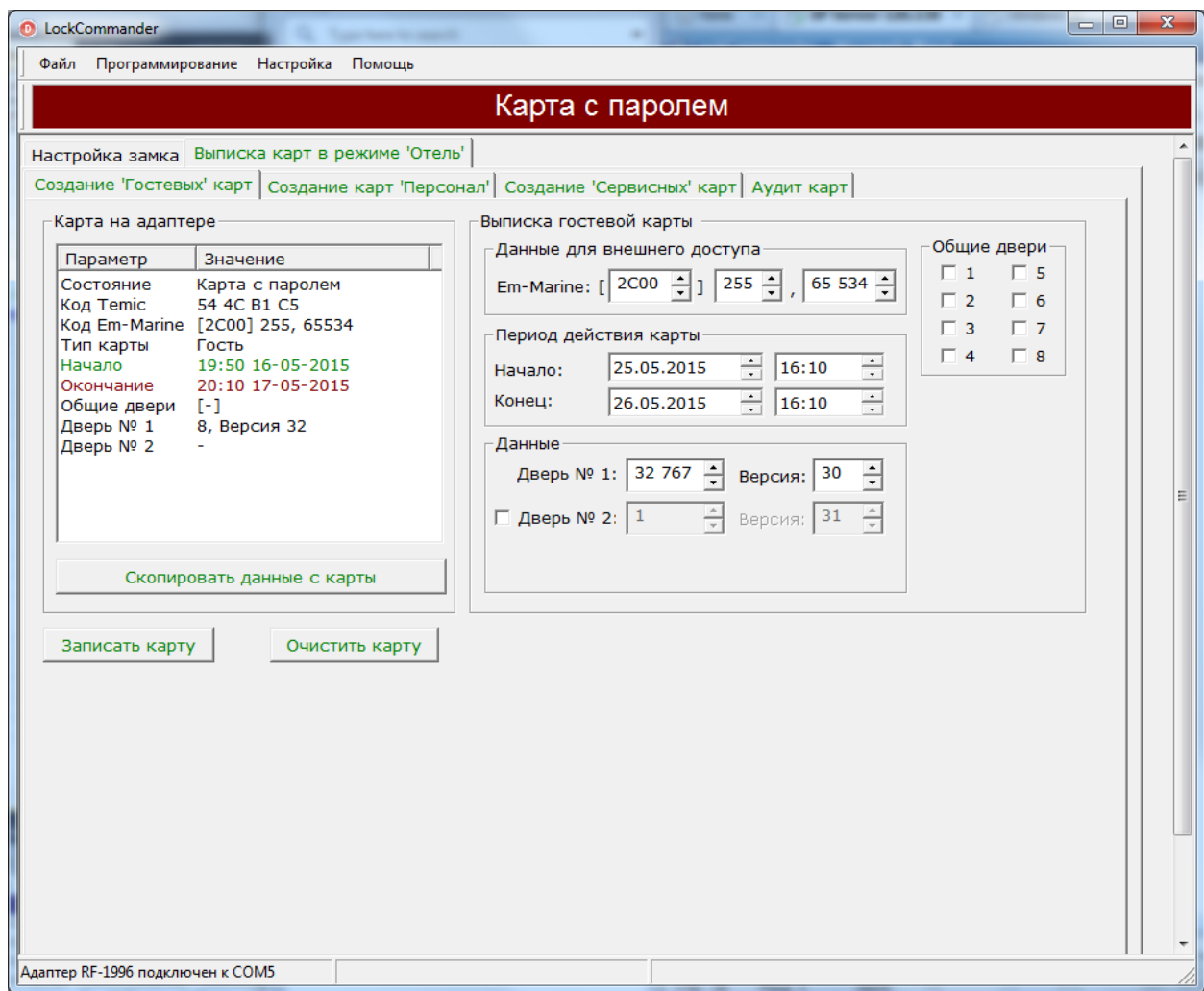

В открывшемся окне необходимо указать **Em-Marine** код для внешнего доступа (обычно для домофона), если домофон не используется, можно ввести любой код. Далее необходимо указать период действия карты, отметить общие двери, через которые разрешен проход гостю, номер двери и версию карты ( см. **5.2.1** ). Для карт гостя допускается указывать два номера гостевых дверей. Кнопка **Записать карту** служит для записи введенной информации в карту гостя, кнопка **Очистить карту** необходима для удаления пароля с карты, кнопка **Скопировать данные с карты** используется для чтения данных с карты, например, когда необходимо изменить период действия карты или изменить номер двери или версию текущей карты.

# **5.2.3.2 Создание карт персонала**

Для выписки гостевых карт необходимо перейти на вкладку: «**Создание карт персонала**»:

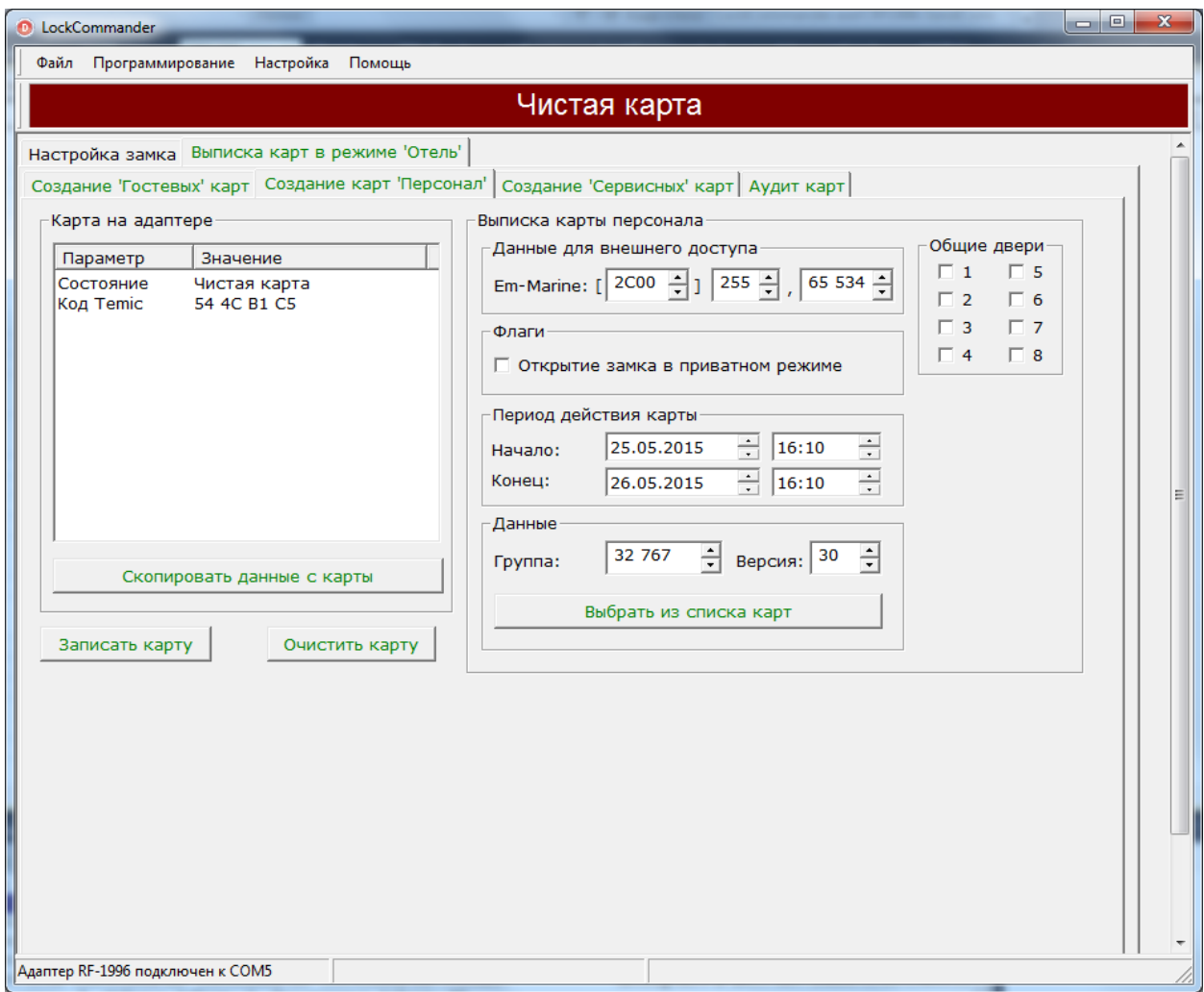

Выписка карт персонала похожа на выписку карт гостя, за исключением флага **Открытие замка в приватном режиме**. Для удобства выписки карт при подгруженной базе данных существует кнопка **Выбрать из списка карт**, которая позволяет подгрузить группу пользователя и версию карты из базы данных:

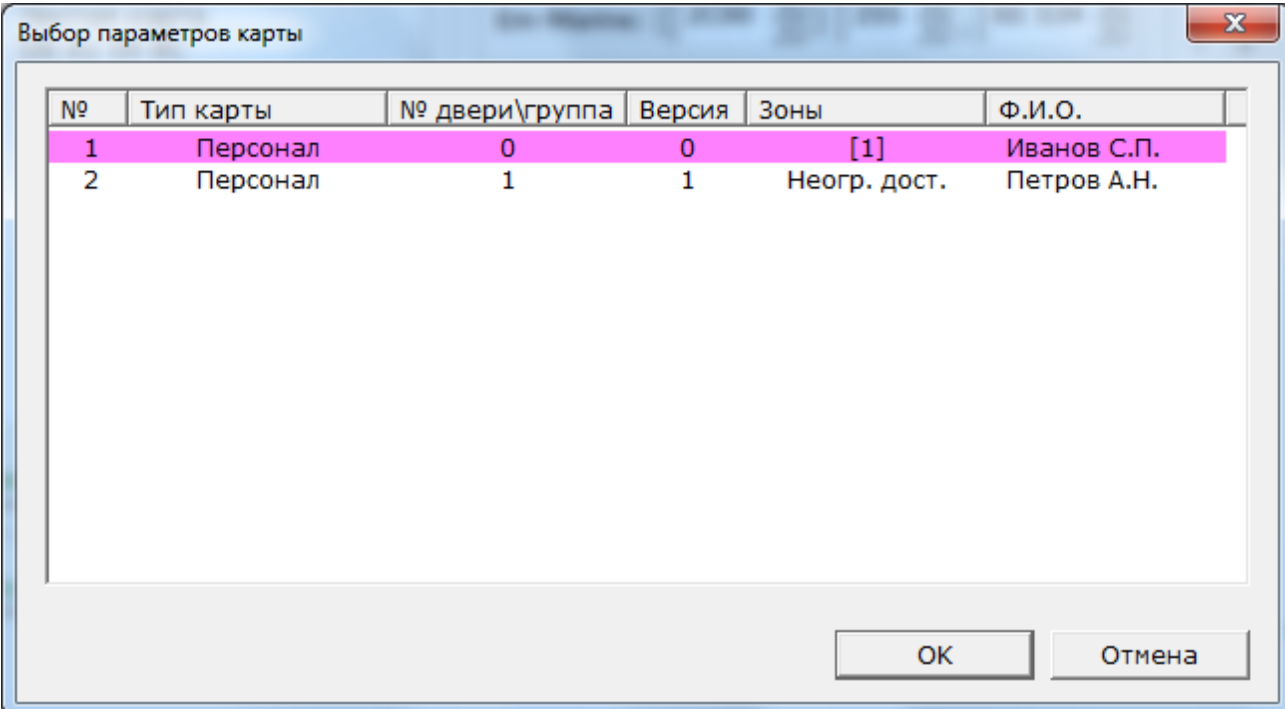

### **5.2.3.3 Создание сервисных карт**

Для выписки гостевых карт необходимо перейти на вкладку: «**Создание сервисных карт**»:

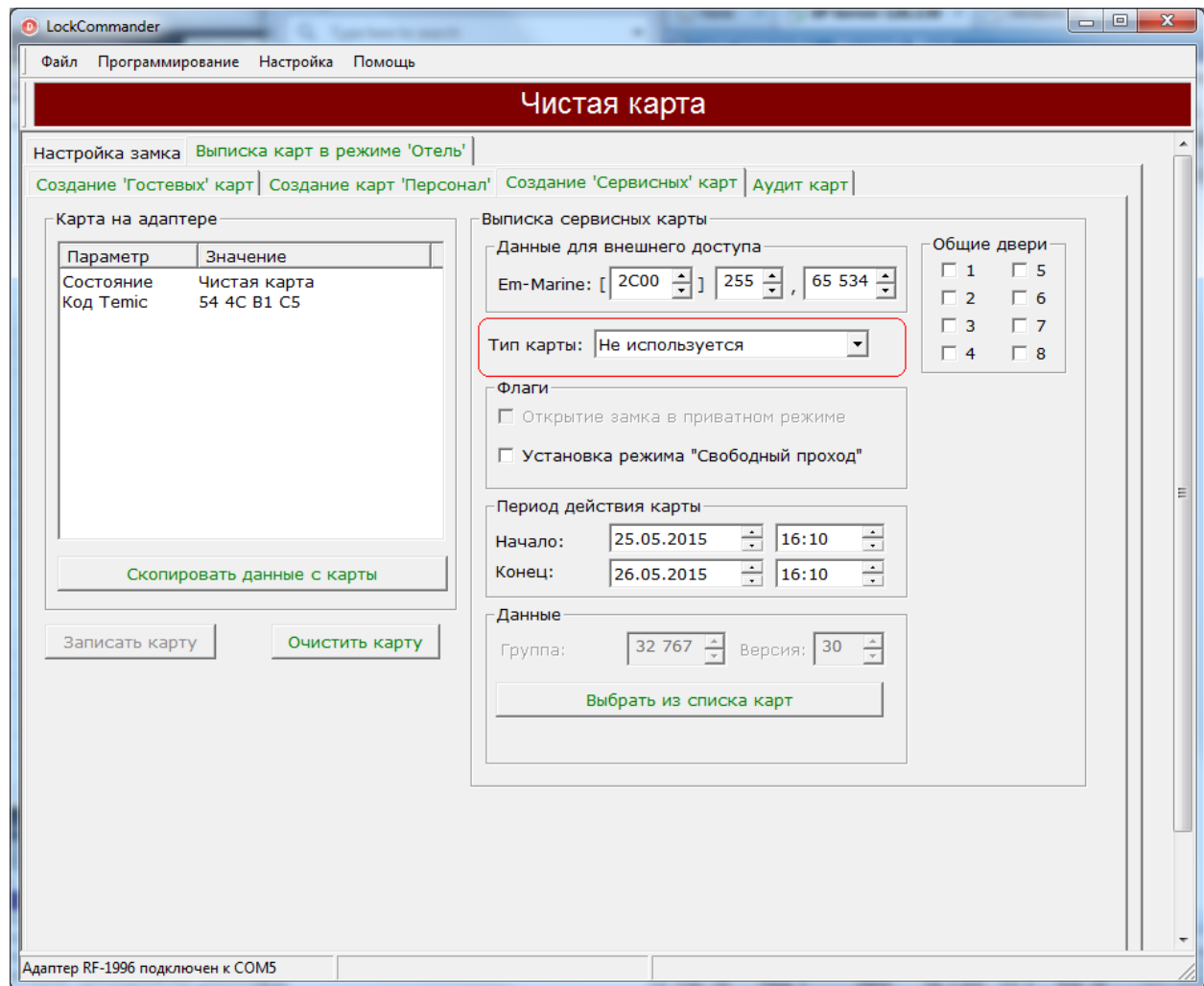

От выписки карт персонала основное отличие – необходимо указать **тип карты**. Возможные варианты:

- Мастер-Карта
- Мастер-Резерв
- Резервная
- Дополнительная
- Специальная

«**Период**» - начало и окончание срока действия карты.

«**Флаги**» - имеется ли возможность у данной карты открывать замок в «**Приватном режиме**» и переводить замок в состояние «**Свободный проход**».

### **5.2.4 Аудит карт**

Начиная с версии 1.3.0.0 **LockCommander** в режиме «**Отель**». ведется аудит карт (журнал действий оператора с картами: выписка и очистка карт системы ) В данной версии аудит нельзя выключить.

Для просмотра журнала аудита карт необходимо перейти на вкладку «**Выписка карт**» далее вкладка «**Аудит карт**»:

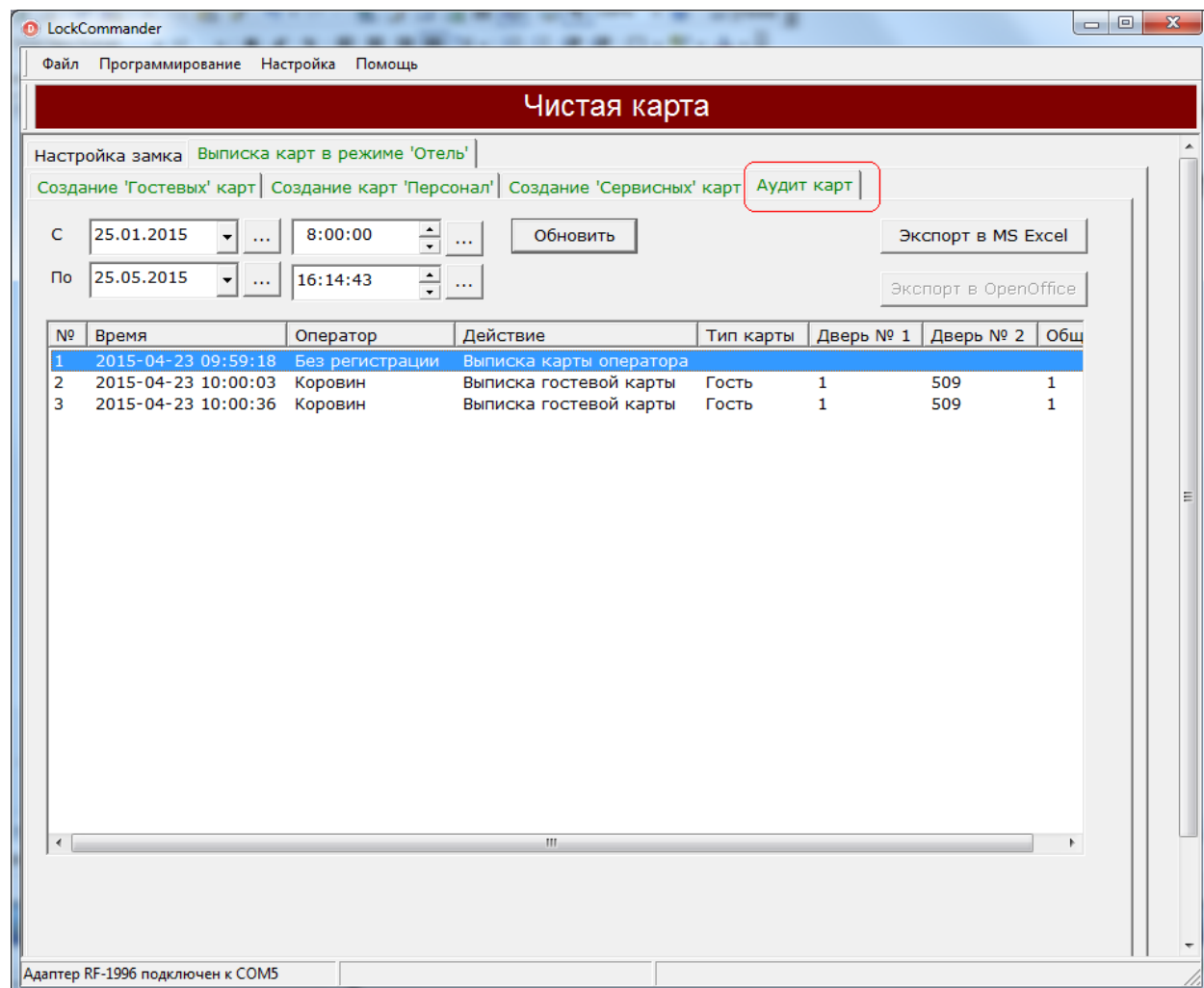

Для просмотра действий оператора за определенный период необходимо установить требуемый период времени и нажать кнопку **Обновить**. Кнопка **Экспорт в MS Excel** экспортирует текущие записи в программу **Microsoft Excel**. Кнопка **…** устанавливает соответственно текущую дату или время. При первом открытии вкладки программа автоматически отображает журнал за сегодняшнее число, начиная с 8 утра по текущее время. Программа регистрирует следующие события:

- Выписка карты оператора
- Выписка гостевой карты
- Выписка карты персонала
- Очистка карты

Аудит карт реализован в двух режимах:

- простой режим
- режим с регистрацией операторов.

По-умолчанию, включен простой режим, который фиксирует действия с картами, но не фиксирует оператора, который произвел действия с картой и в поле «**Оператор**» журнала аудита карт отображается запись: «**без регистрации**» (см. первую запись журнала на рисунке.). При включенном режиме с регистрацией операторов в поле «**Оператор**» отображается фамилия оператора, который произвел действие с картой( вторая и третья запись на рисунке).

В простом режиме вкладка «**Выписка карт в режиме 'Отель'**» отображается зеленым цветом:

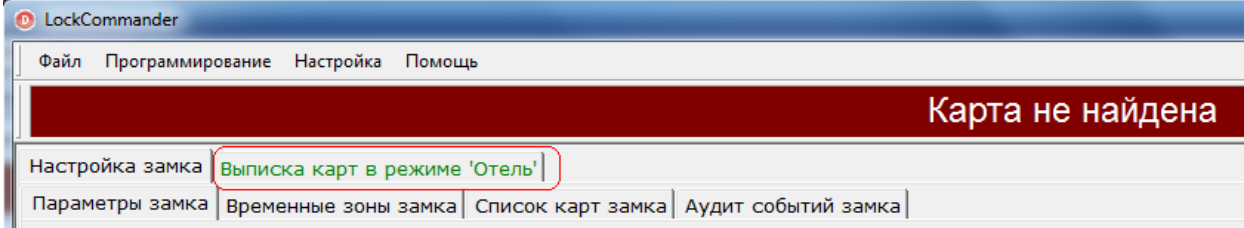

# **5.2.4.1 Настройка аудита карт с регистрацией оператора**

Для настройки аудита карт необходимо при **подключенном адаптере RF-1996** в меню «**Настройка**» выбрать пункт «**Операторы …»:**

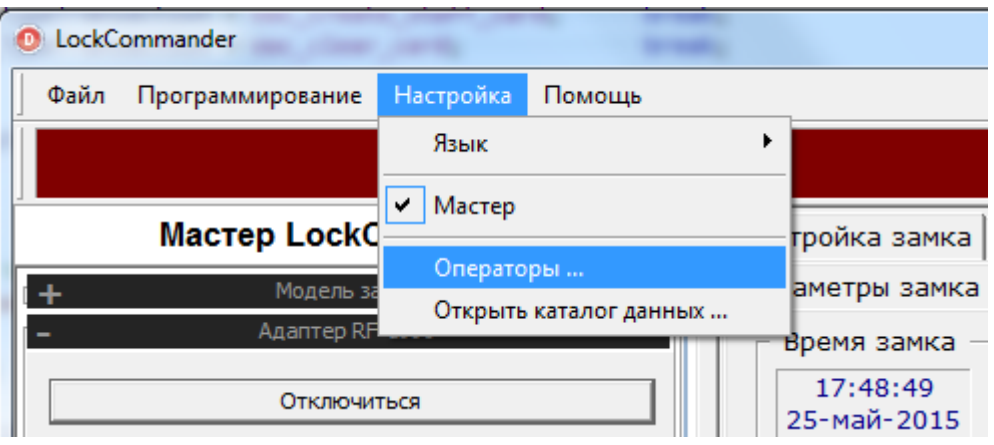

Откроется диалог:

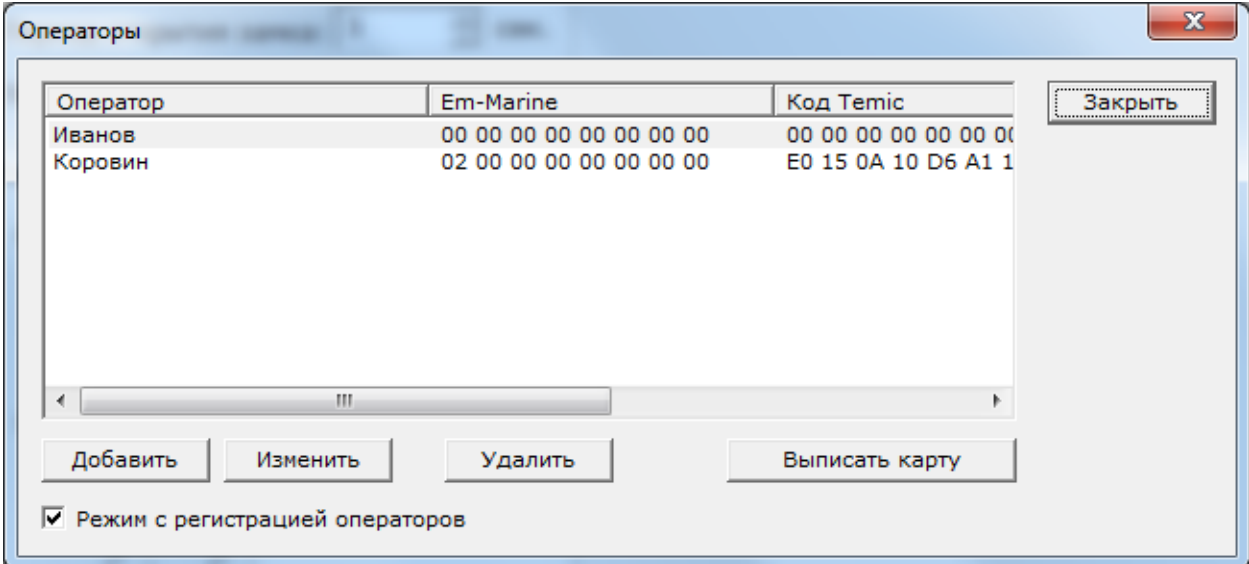

Кнопка «**Добавить**» открывает диалог добавления нового оператора, кнопка «**Редактировать**» позволяет изменить параметры выделенного оператора. Кнопка «**Удалить**» удаляет выделенного оператора.

Для включения режима с регистрацией оператора необходимо **установить** флаг «**Режим с регистрацией операторов**».

Используя кнопку **Добавить** ввести всех операторов в программу:

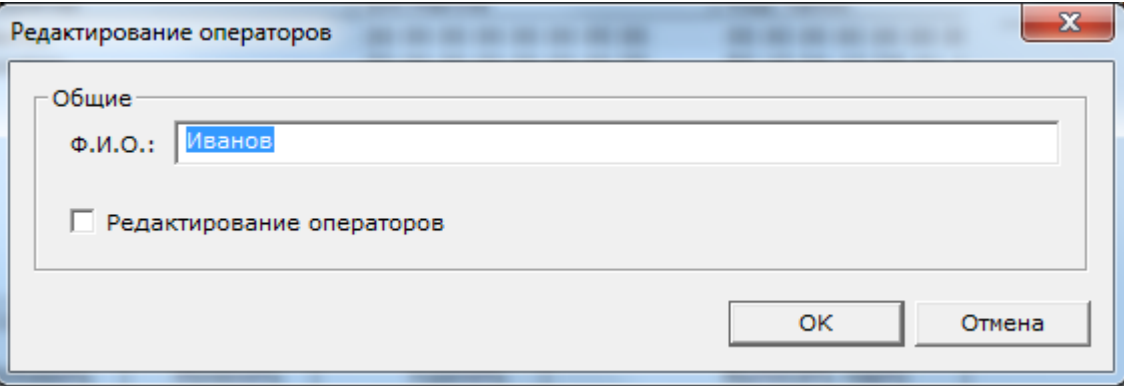

Флаг «**Редактирование операторов**» разрешает данному оператору редактировать и выписывать карты **других** операторов.

Далее необходимо каждому оператору выписать персональную карту оператора. Для этого необходимо чистую карту **Temic** поднести к RF-1996 и нажать кнопку **Выписать карту** :

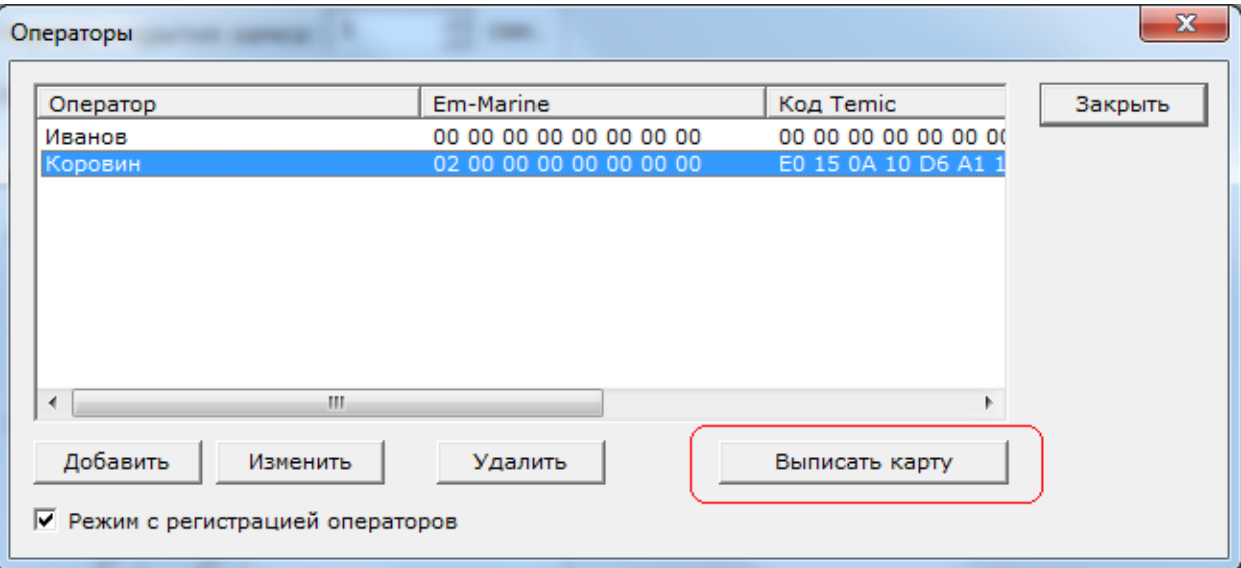

Откроется окно записи карты оператора, которое автоматически будет закрыто при успешном записи карты:

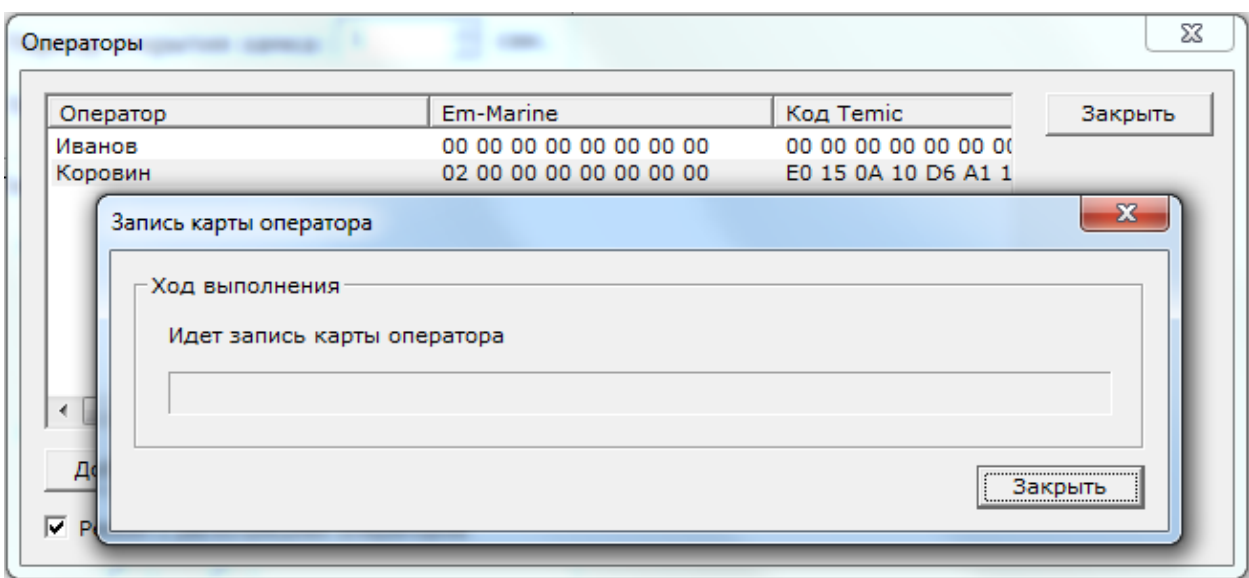

Отменить запись можно нажатием кнопки: «**Закрыть**».

**Внимание!** При **включении режима работы с регистрацией** оператора, необходимо **добавить** минимум **одного пользователя** с **правами редактирования операторов** и **выписать** ему персональную карту оператора. Далее, чтобы изменения аудита вступили в силу, необходимо перезапустить **LockCommander.**

### **5.2.4.2 Работа оператора в режиме аудита карт**

### **с регистрацией оператора**

При запуске программы **LockCommander** в режиме с регистрацией оператора вкладка «**Выписка карт в режиме 'Отель'**» отображается красным цветом:

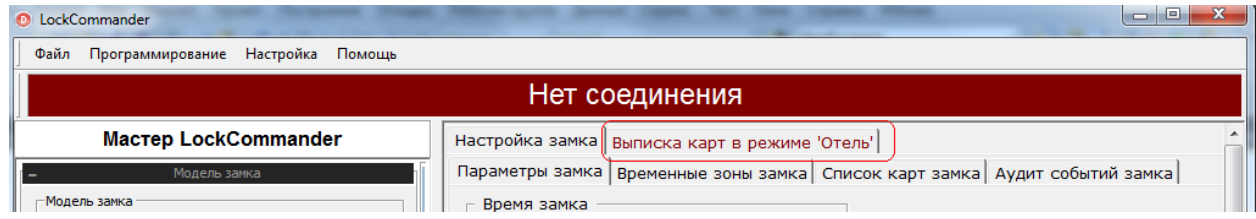

При попытке перейти на вкладку «**Выписка карт в режиме 'Отель'**» появляется окно, которое блокирует работу с программой **LockCommander**:

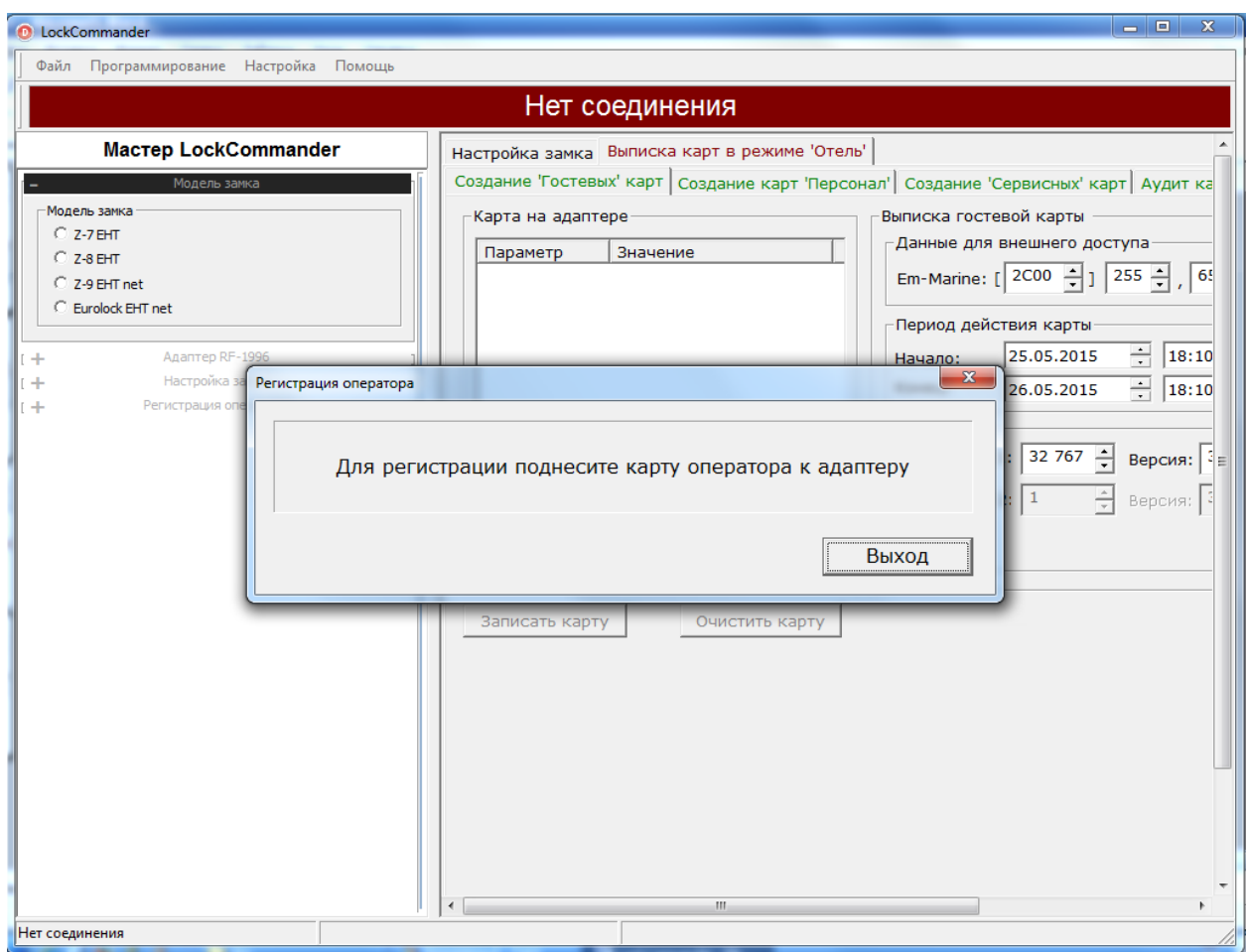

Для продолжения работы с **LockCommander** оператор должен поднести свою карту оператора к адаптеру **RF-1996.** После успешной регистрации оператора, фамилия оператора отобразится во вкладке «**Регистрация**»

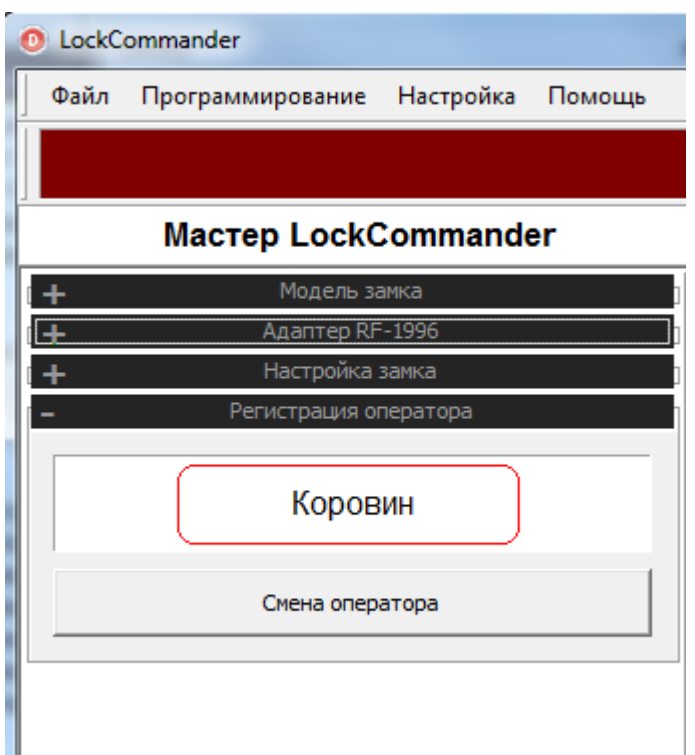

С этого момента все действия с картами будут идти от имени данного оператора.

Если оператору необходимо отойти на некоторое время (например, на обед), необходимо нажать кнопку «**Смена оператора**» для блокирования доступа к **LockCommander**:

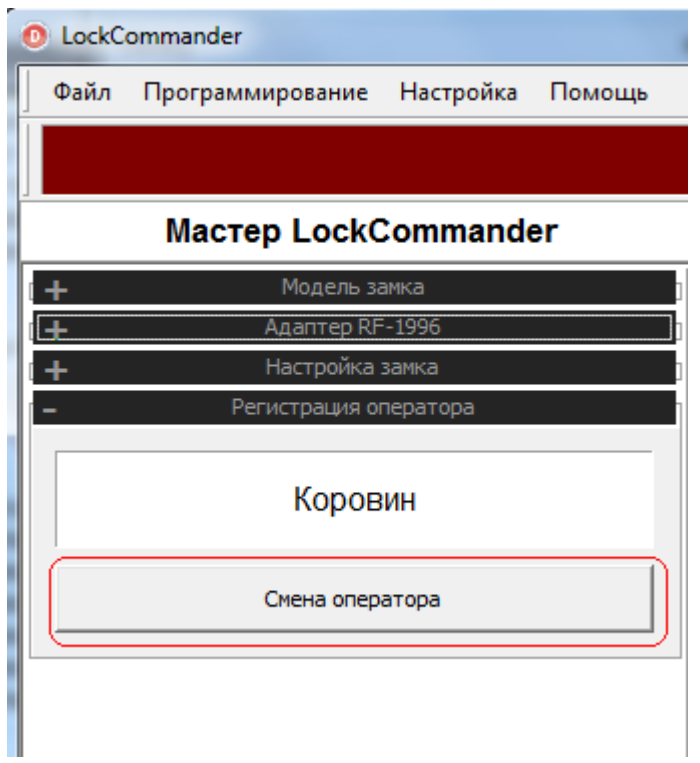

В этом случае опять появится окно регистрации оператора:

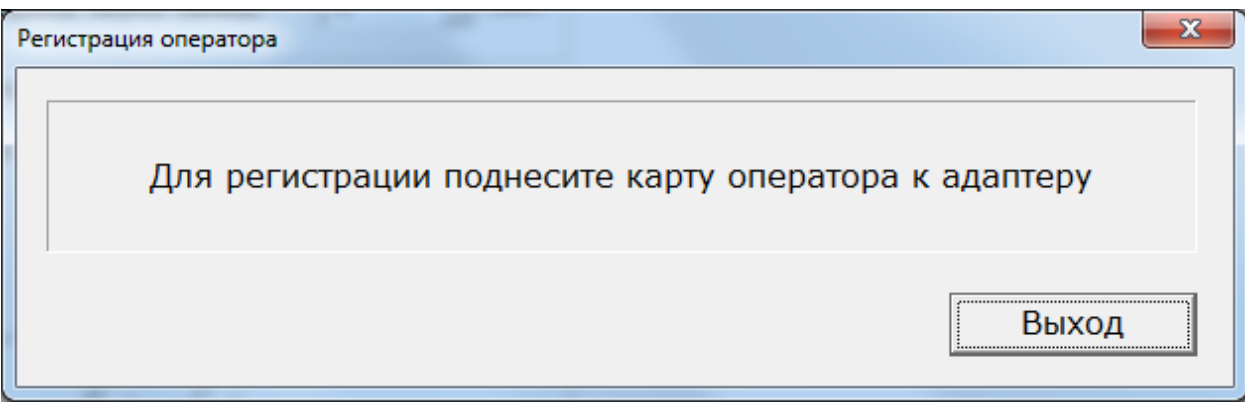

### **5.3 Настройка временных зон**

Настройка временных зон производится через вкладку «**Временные зоны**»:

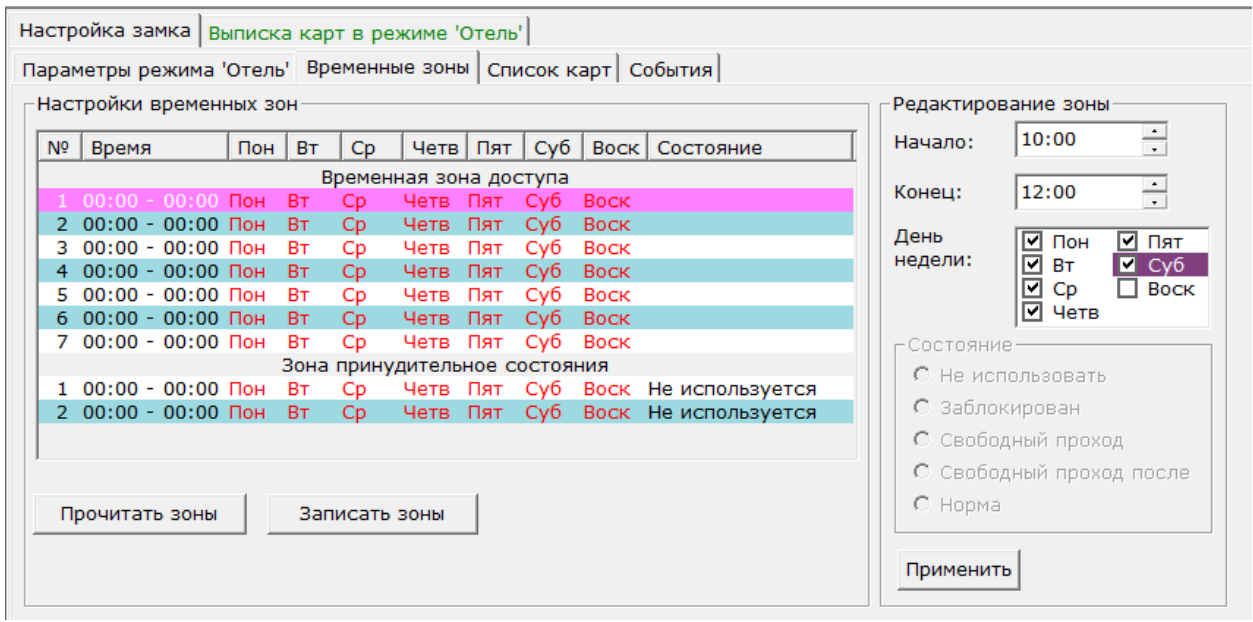

Перед редактированием временных зон необходимо при помощи кнопки **Прочитать зоны** выполнить чтения временных зон из замка.

Для начала редактирования необходимо выделить мышкой временную, изменить начало, конец и дни недели действия временной зоны, для зон принудительного состояния необходимо дополнительно указать состояние, в котором будет находится замок на время действия данной временной зоны.

После окончания редактирования нажать кнопку **Применить** для сохранения изменений редактируемой временной зоны и перейти к редактированию следующей временной зоны. После окончания редактирования при помощи кнопки **Записать зоны** произвести запись временных зон в замок.

## **5.4 Чтение таблицы событий**

Чтение журнала событий замка осуществляется на вкладке «**События**»:

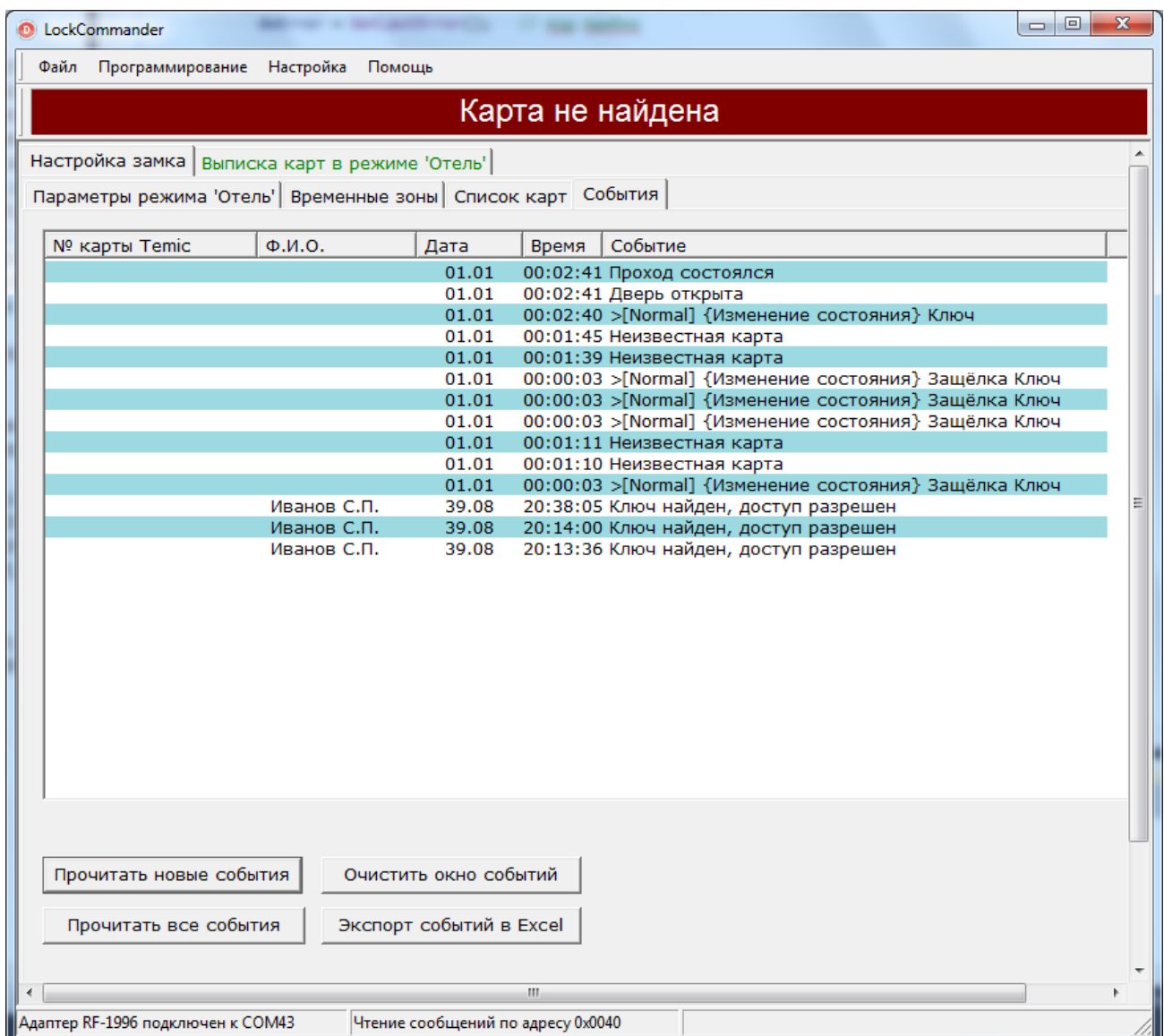

Кнопка **Прочитать новые события** предназначена для чтения событий, которые произошли с момента последнего считывания событий из замка. Если чтение не производилось долгое время, более ранние события могут быть потеряны.

Кнопка **Прочитать все события** читает весь буфер событий. Если недавно был произведен сброс замка в некоторых ячейках может оказаться «мусор».

Кнопка **Очистить окно событий** очищает окно событий.

Кнопка **Экспорт событий в Excel** предназначена для переноса прочитанных событий в программу MS Excel.